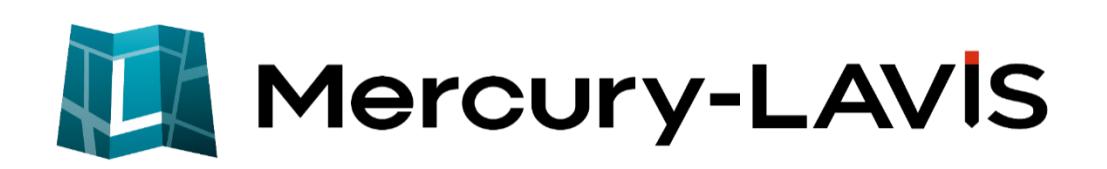

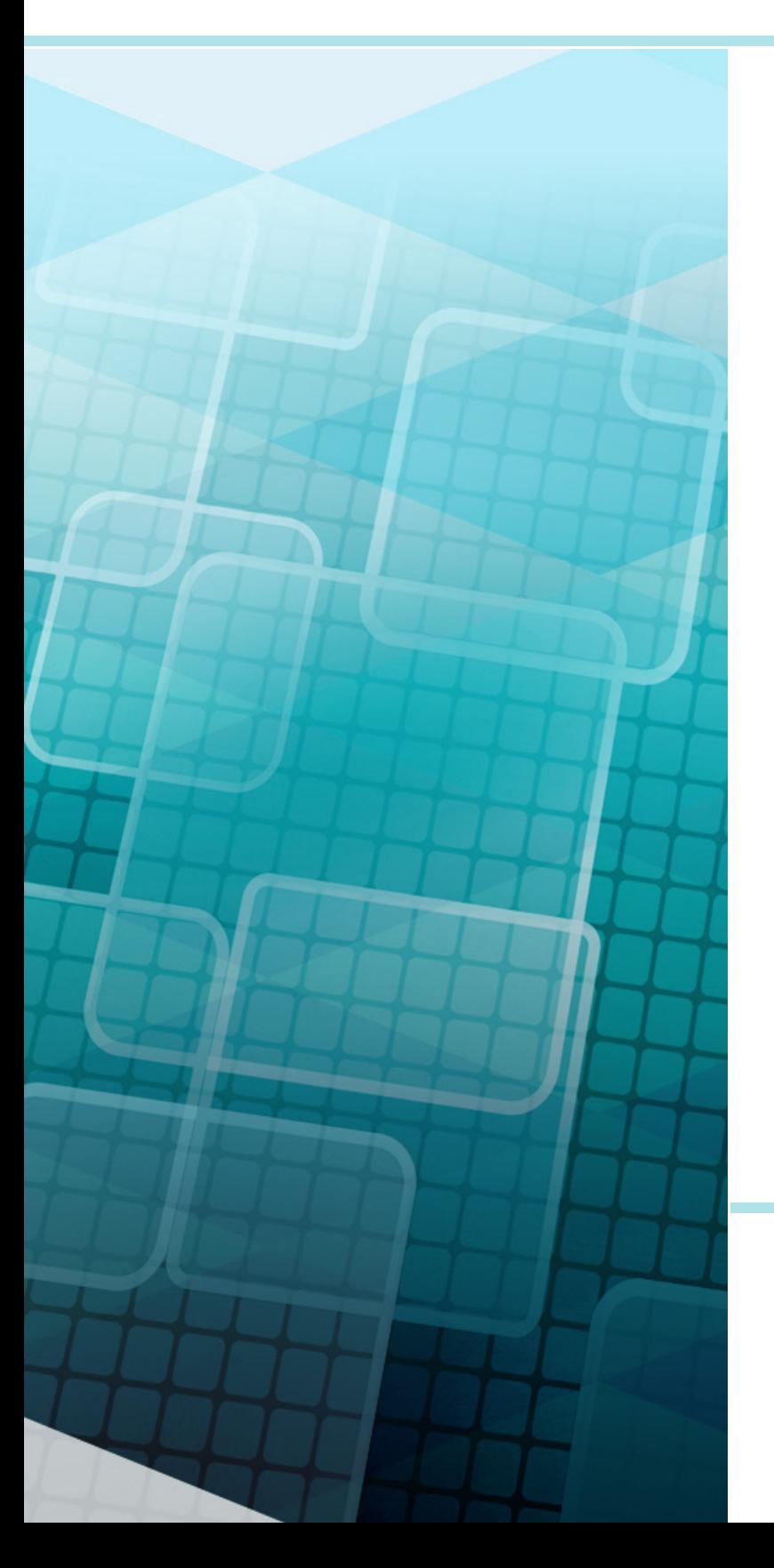

# 街区調査

Mercury-LAVISの街区調査の手順を説明 します。

※解説がオプションプログラムの内容である場合 があります。ご了承ください。

## **Mercury-LAVIS 街区調査**

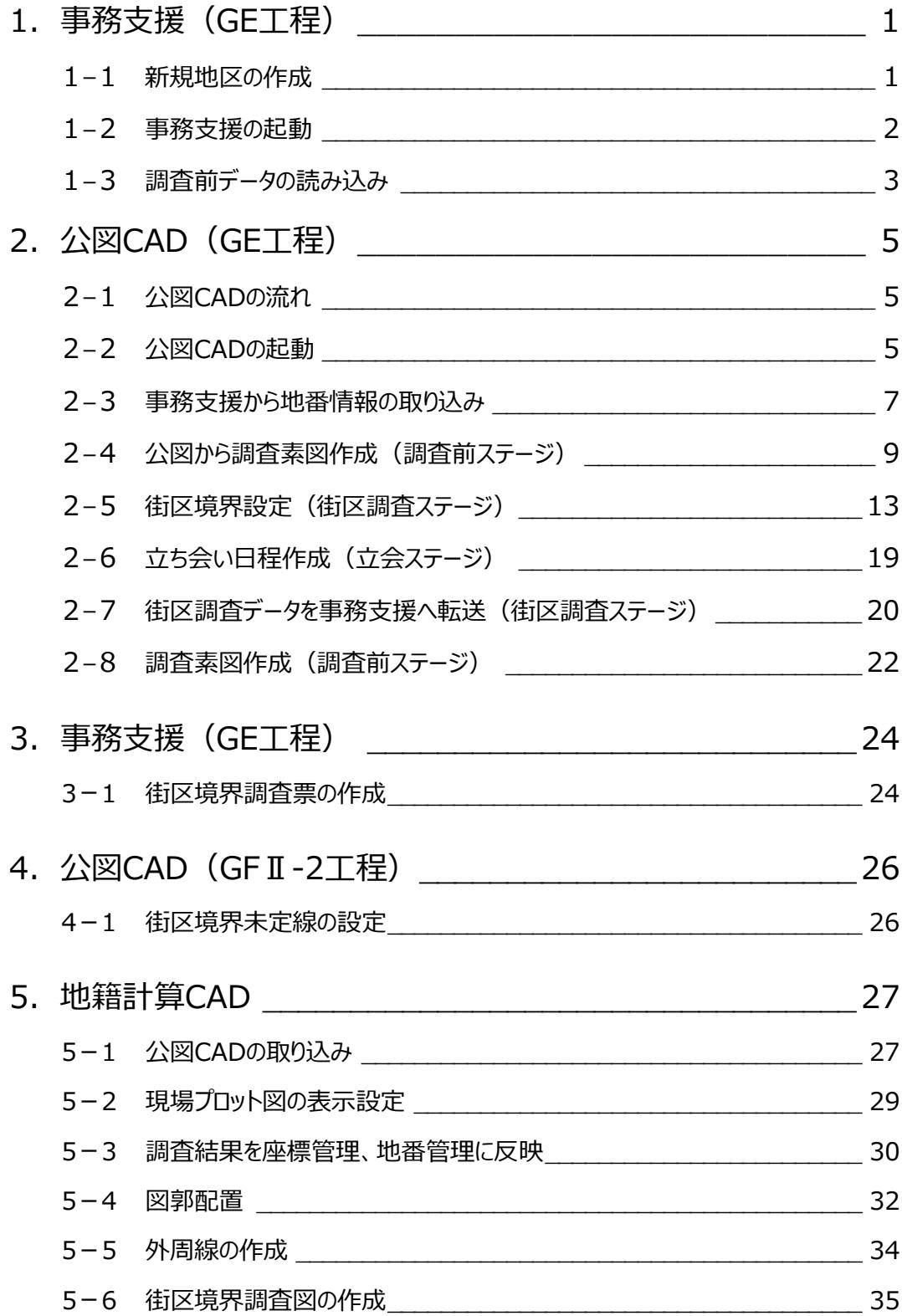

目次

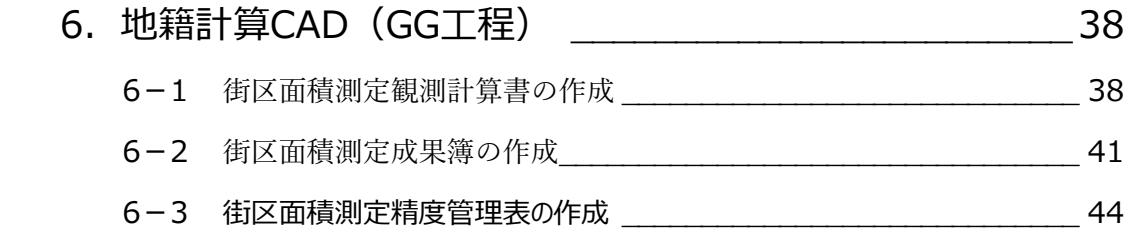

## **1 事務支援(GE 工程)**

地区を作成して、事務支援で調査前のデータを読み込みます。

## **1-1 新規地区の作成**

新規地区を作成します。

1 [地区] - [■地区] - [新規作成] を クリックします。

2 地区名、都道府県、市区町村を入力します。 [名称からコードを取得]をクリックして、市区

町村コードを取得します。

 $\bigcirc$  [OK] をクリックします。

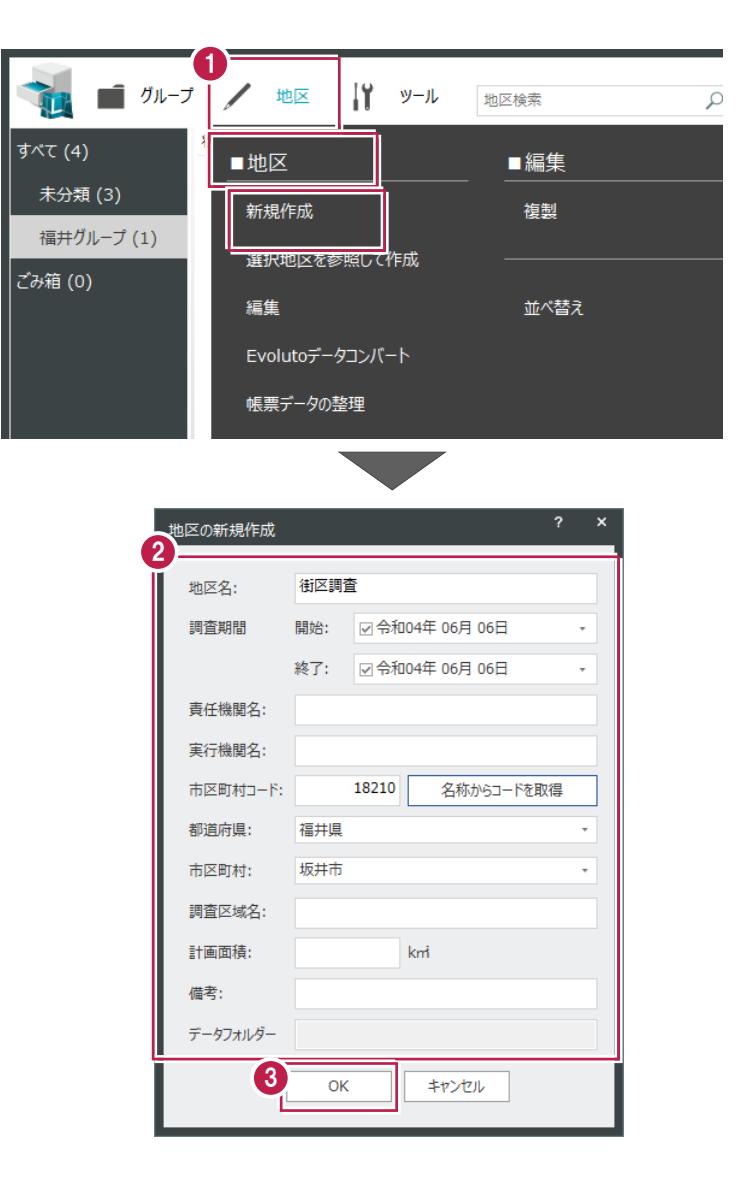

## **1-2 事務支援の起動**

事務支援を起動します。

1 データ管理画面で、地区をダブルクリックします。

2 [事務支援] をクリックします。

事務支援が起動して[初期設定]ダイアログ が表示されます。

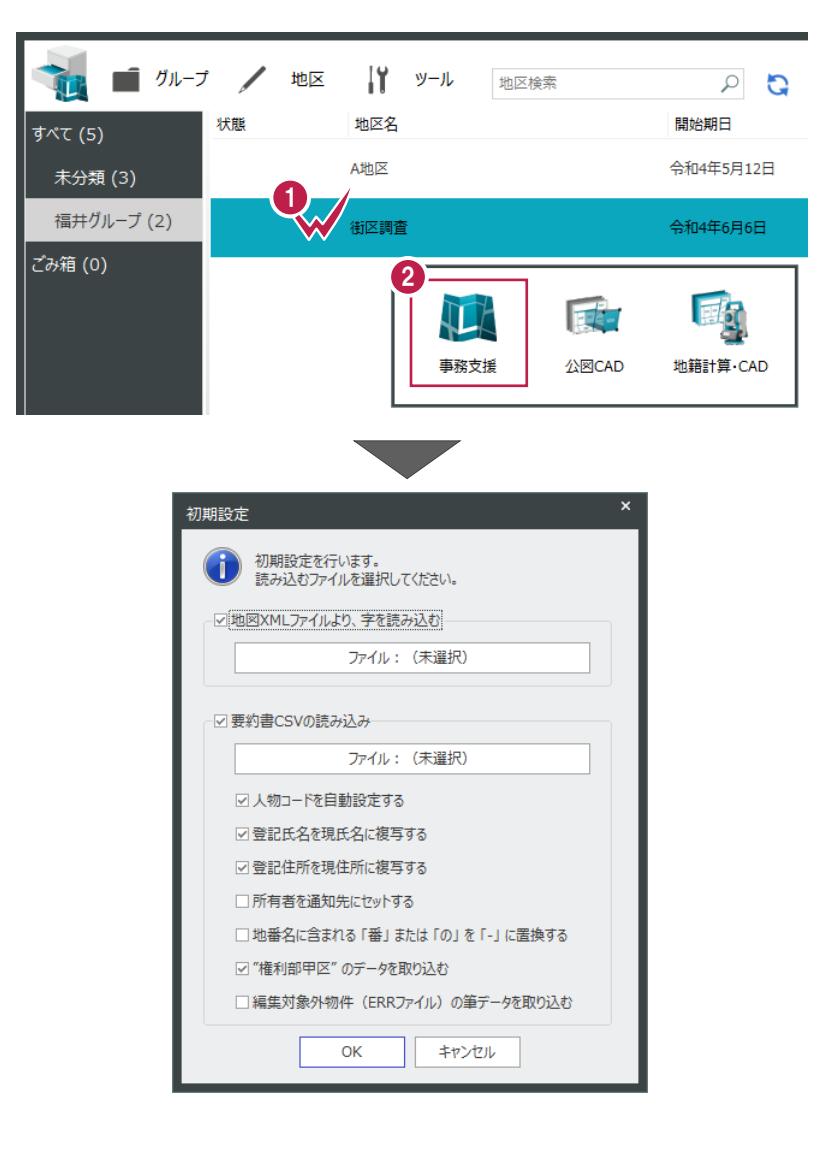

## **1-3 調査前データの読み込み**

調査前のデータを読み込みます。

ここでは「C:¥FcApp¥Mercury-LAVIS¥Sample¥街区調査」フォルダー内の「街区調査地図.xml」 「街区調査要約書.csv」を読み込む例で説明します。

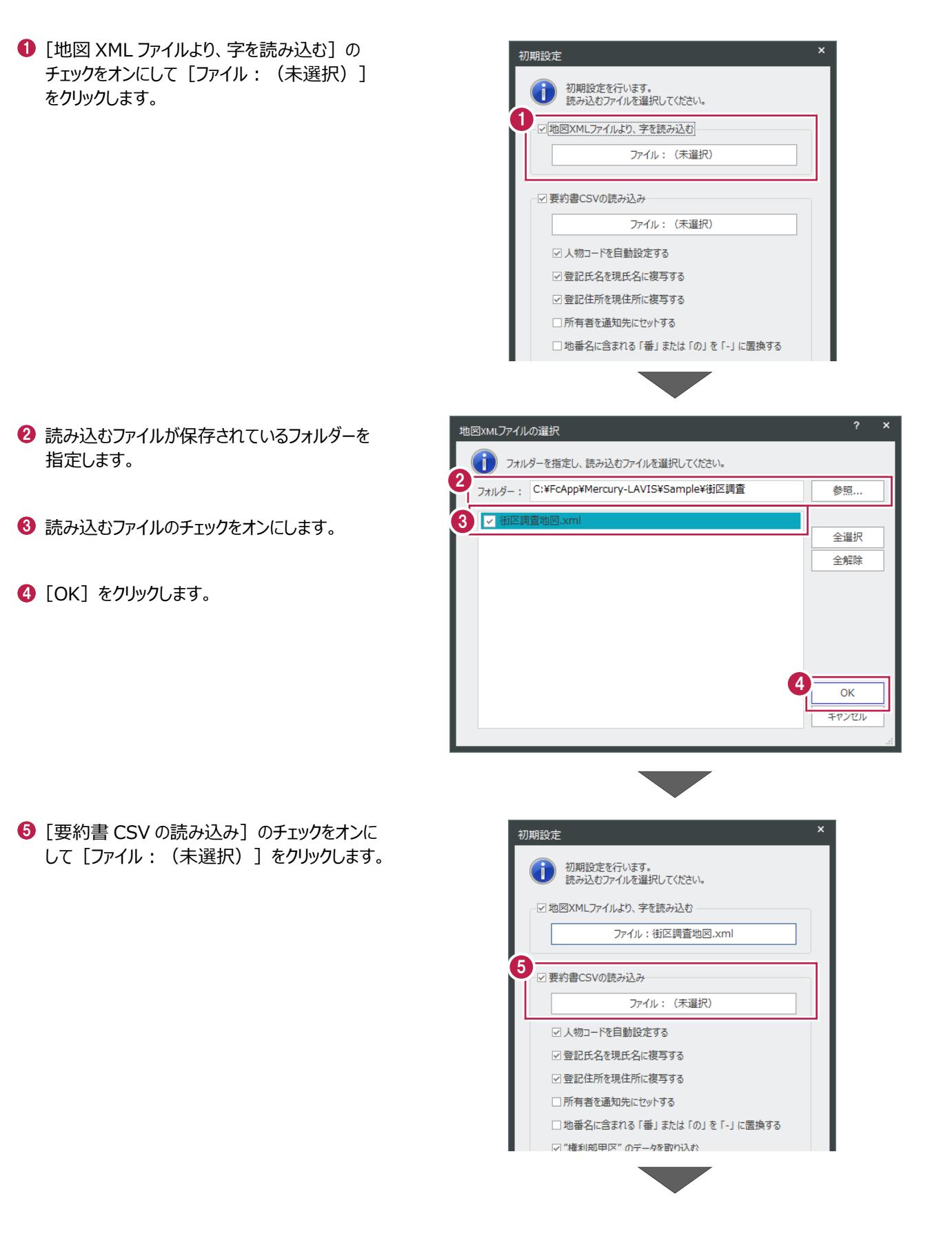

- 6 読み込むファイルが保存されているフォルダーを 指定します。
- 読み込むファイルのチェックをオンにします。
- $\bigodot$  [OK] をクリックします。

 $\bigodot$  [OK] をクリックします。

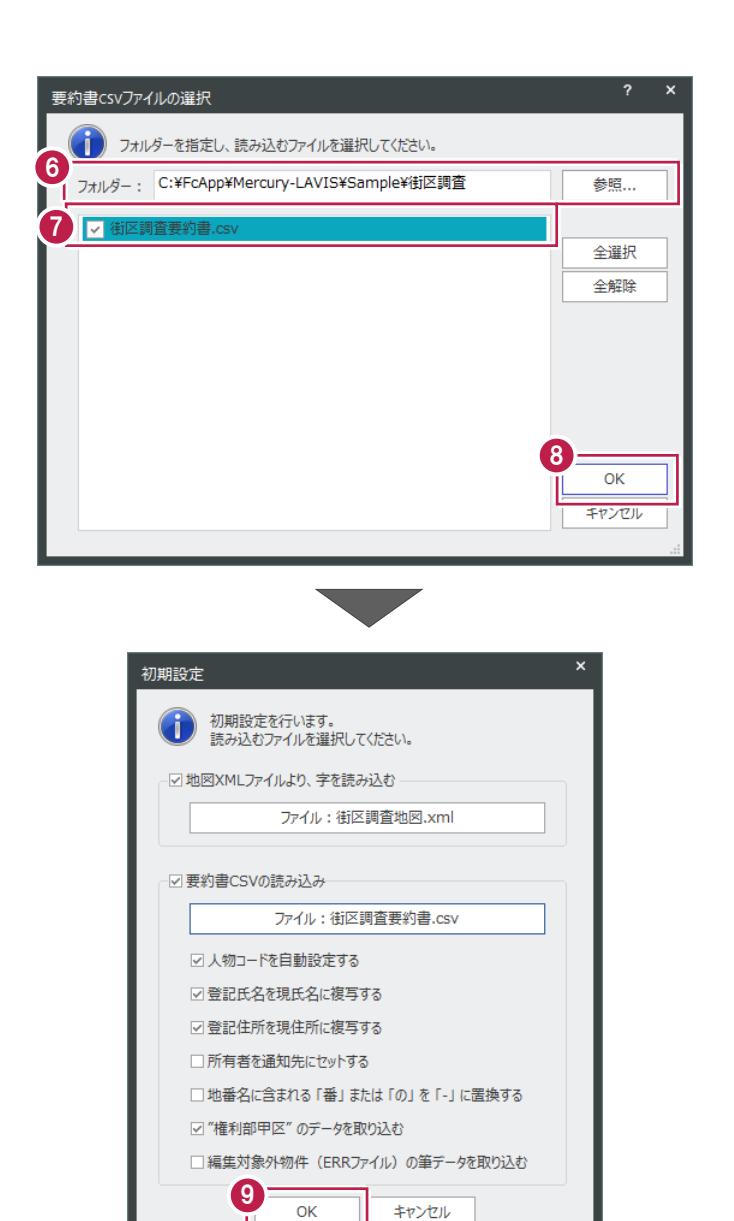

**10 確認のメッセージが表示されますので [OK]** 

をクリックします。

Mercury-LAVIS ■ 要約書CSV読み込み:成功 (新規:31) 10  $\overline{\mathsf{OK}}$ 

Ĥ.

1 [保存(上書き)]のアイコンをクリックします。

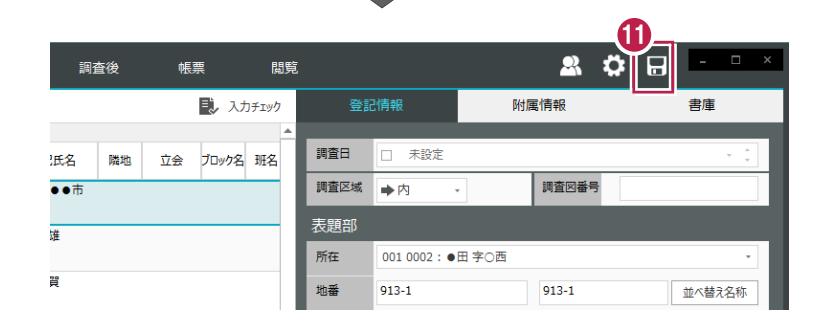

## **2 公図 CAD(GE 工程)**

公図CADについて説明します。

## **2-1 公図CADの流れ**

公図CADの流れを説明します。

公図CADでは、以下のような手順で、地図XMLなどの公図から調査素図及び調査図を作成します。

- ① 地図XMLのインポート
- ② 事務支援から地番情報の取り込み
- ③ 調査前ステージで公図から調査素図作成
- ④ 街区調査ステージで街区境界設定
- ⑤ 立会ステージで立ち会い日程作成

## **2-2 公図CADの起動**

公図CADを起動します。

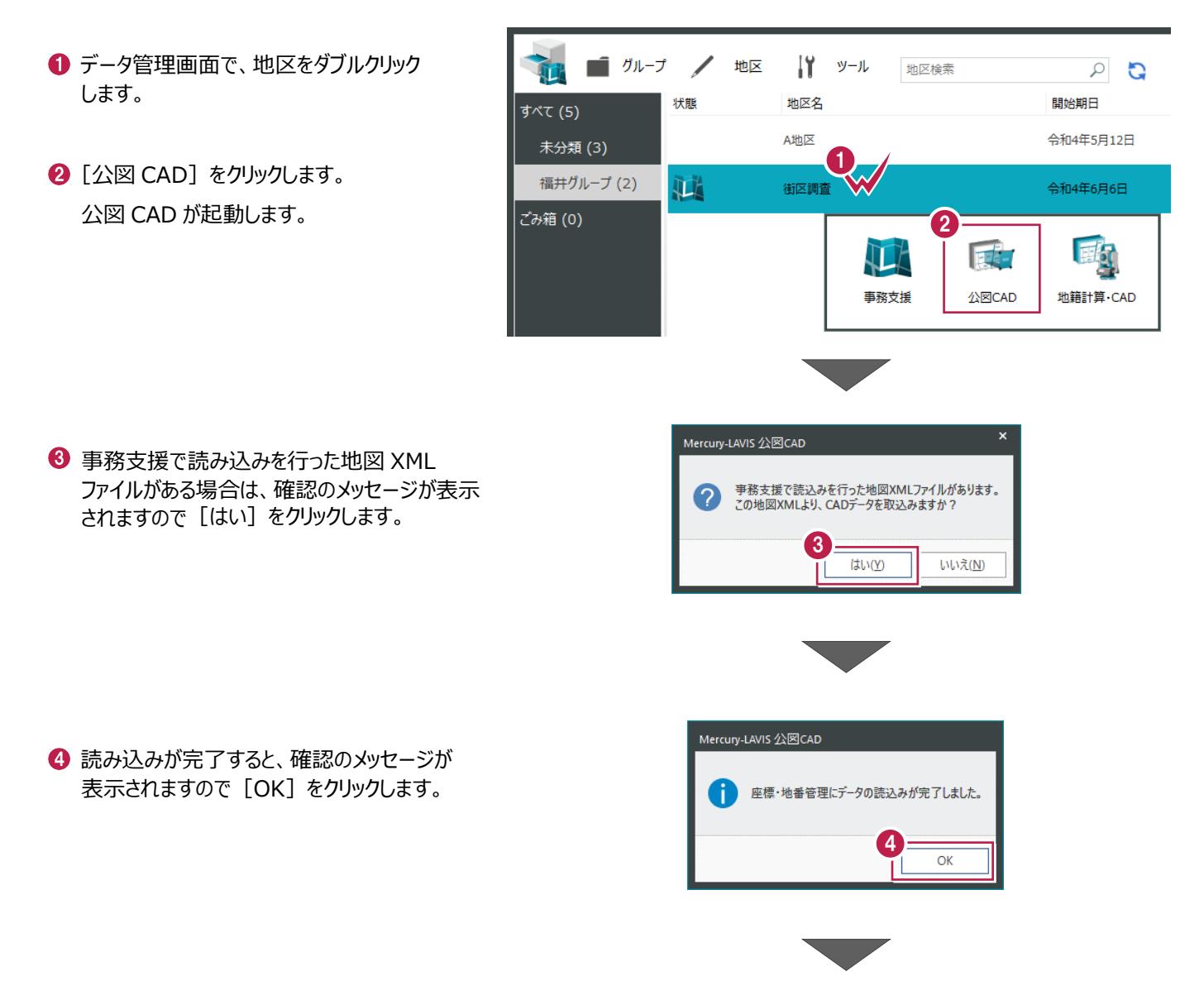

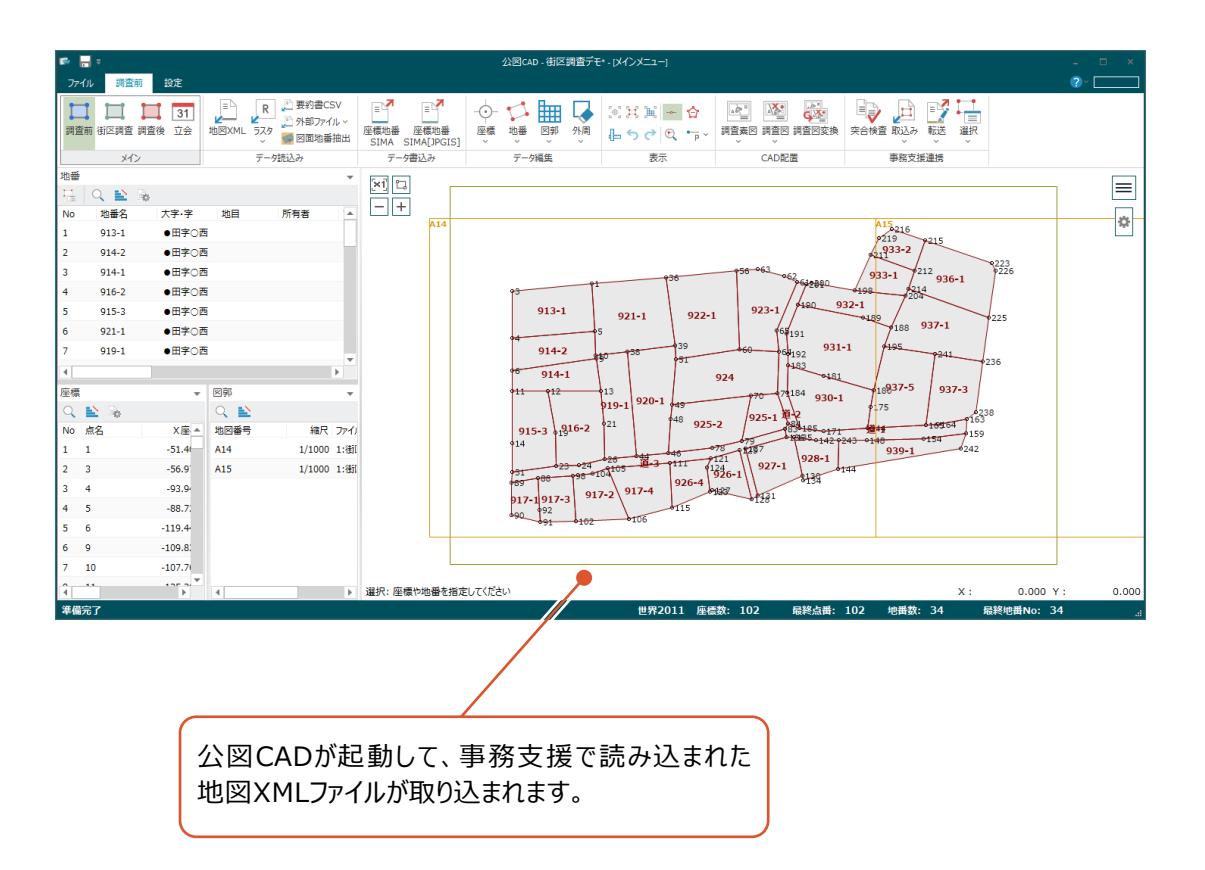

## **2-3 事務支援から地番情報の取り込み**

事務支援から地番情報を取り込みます。 ※事務支援で保存済のデータを取り込むことができます。

1 [事務支援連携] グループー [取込み] -「地番情報] をクリックします。

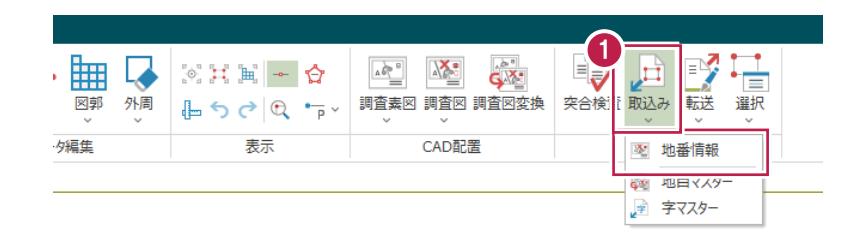

- 2 取り込み対象とする事務支援データで「調査前 の地番」を選択します。
- 6 地番一致判定方法で「地番名で判定」を選択 します。
- **4 [OK] をクリックします。**

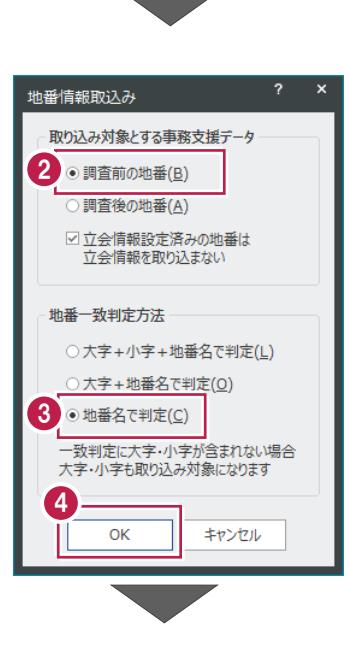

6 地番情報の取り込みが終了すると、確認の メッセージが表示されますので[OK]をクリック します。

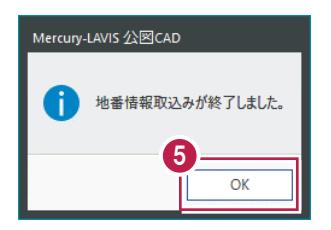

#### 未登記の長狭物(道、水)の地目をセットします。

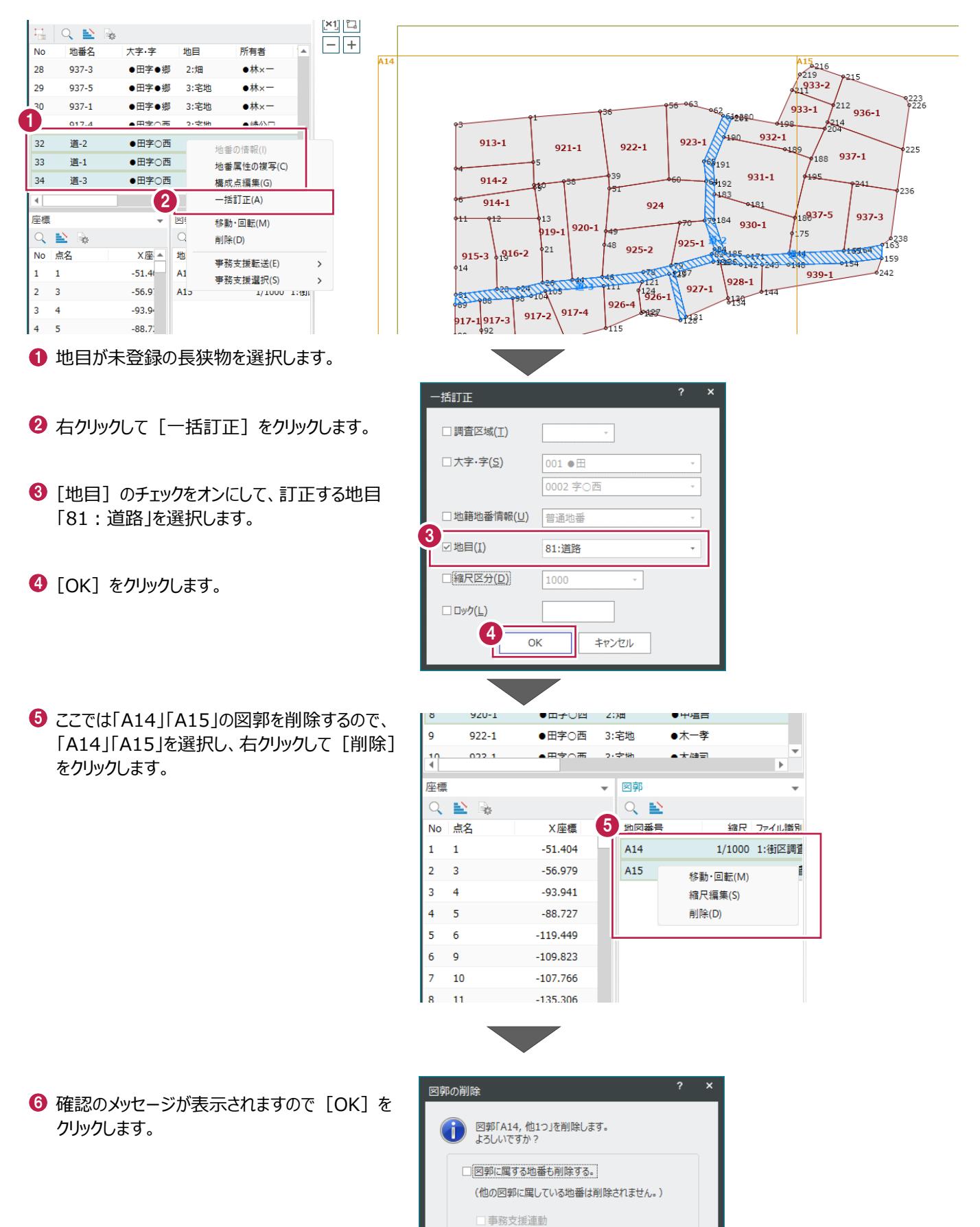

6

「元に戻す」および「やり直し」は、事務支援側に<br>反映されません。

キャンセル

 $\overline{\alpha}$ 

## **2-4 公図から調査素図作成(調査前ステージ)**

外周・字界を作成し、図郭を配置して調査素図を作成します。

#### ■外周・字界を作成する

外周・字界を作成します。

**1 「データ編集**] グループー「外周] -[外周・字界の自動作成]をクリックします。

2 外周線の行政界の種類で「大字界」を選択 します。

6 「作成] をクリックします。

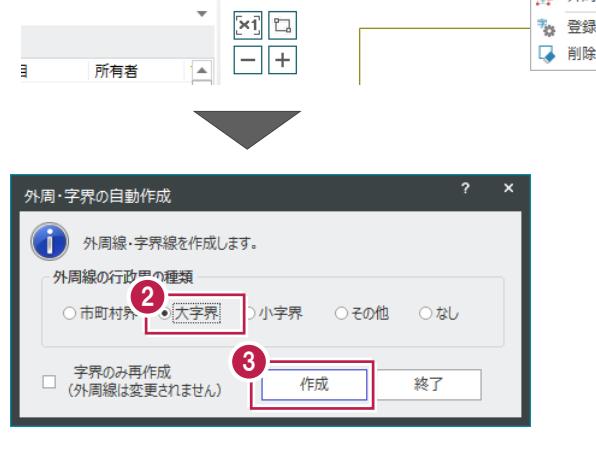

 $\mathbb{P}^{\mathbf{Z}}$ 

座標地番

 $\mathbb{P}^{\mathbf{N}}$ 

座標地番

SIMA SIMA[JPGIS]

データ書込み

R 图要約書CSV

データ読込み

■外部ファイル > - KHT A 外部ファイル ><br>VL ラスタ<br>- マスター 図面地番抽出  $\mathcal{L}$ 

データ編集

図引

-<br>地番

 $\overline{\bigcirc}$ 

座標

 $\overline{\mathbf{L}}$ 

外周

 $\sqrt{2}$ 

 $\circ$ 登録  $\circ \mathbb{H} \twoheadrightarrow \mathsf{Q}$ 

 $\mathbb{L}$  6  $\rightarrow$  0

外周·字界の自動作成

从国, 支男の通別亦更

 $\overline{\mathbb{L}}$ 

調

 $\frac{1}{\sqrt{p}}$ 

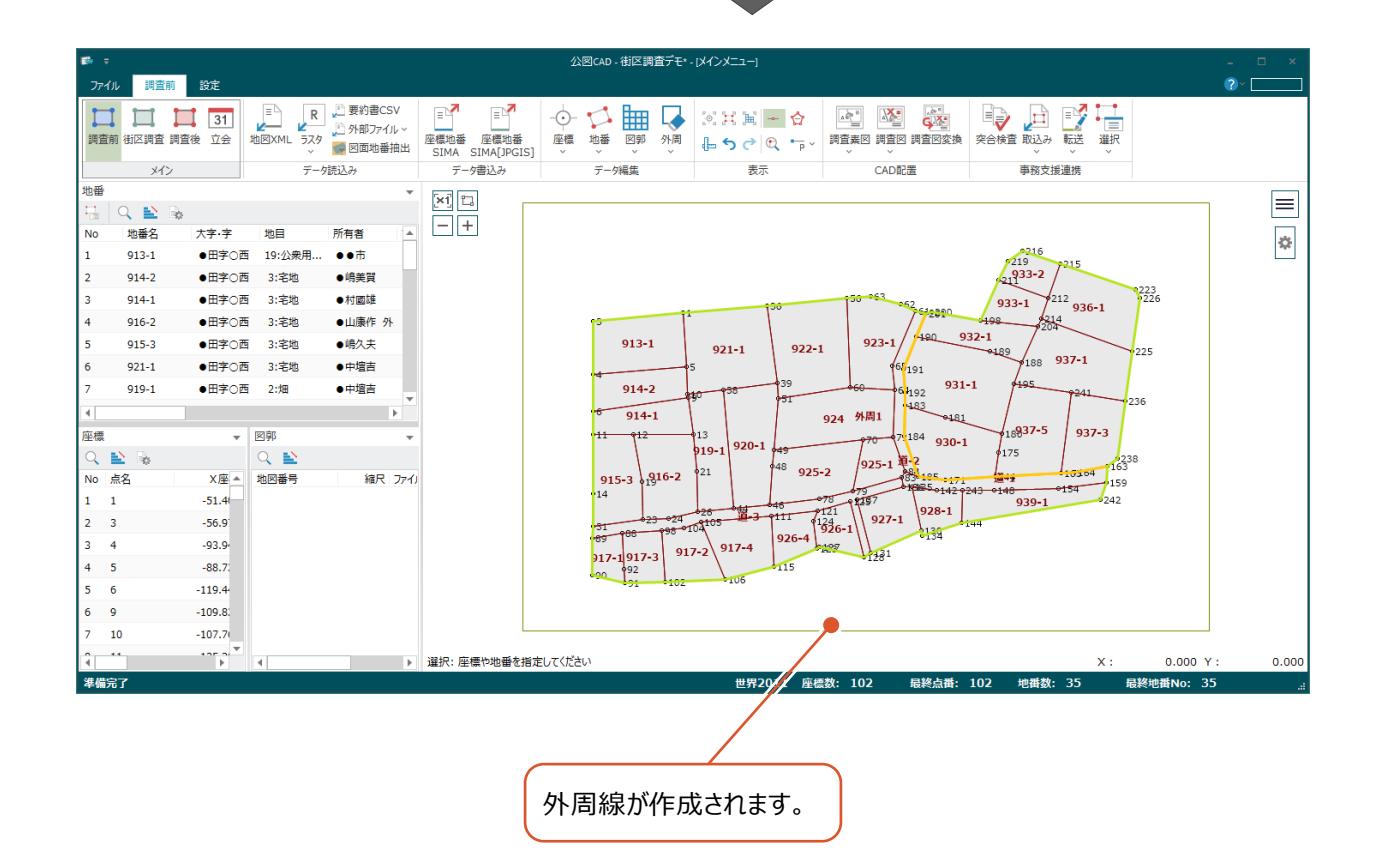

#### ■図郭を配置する

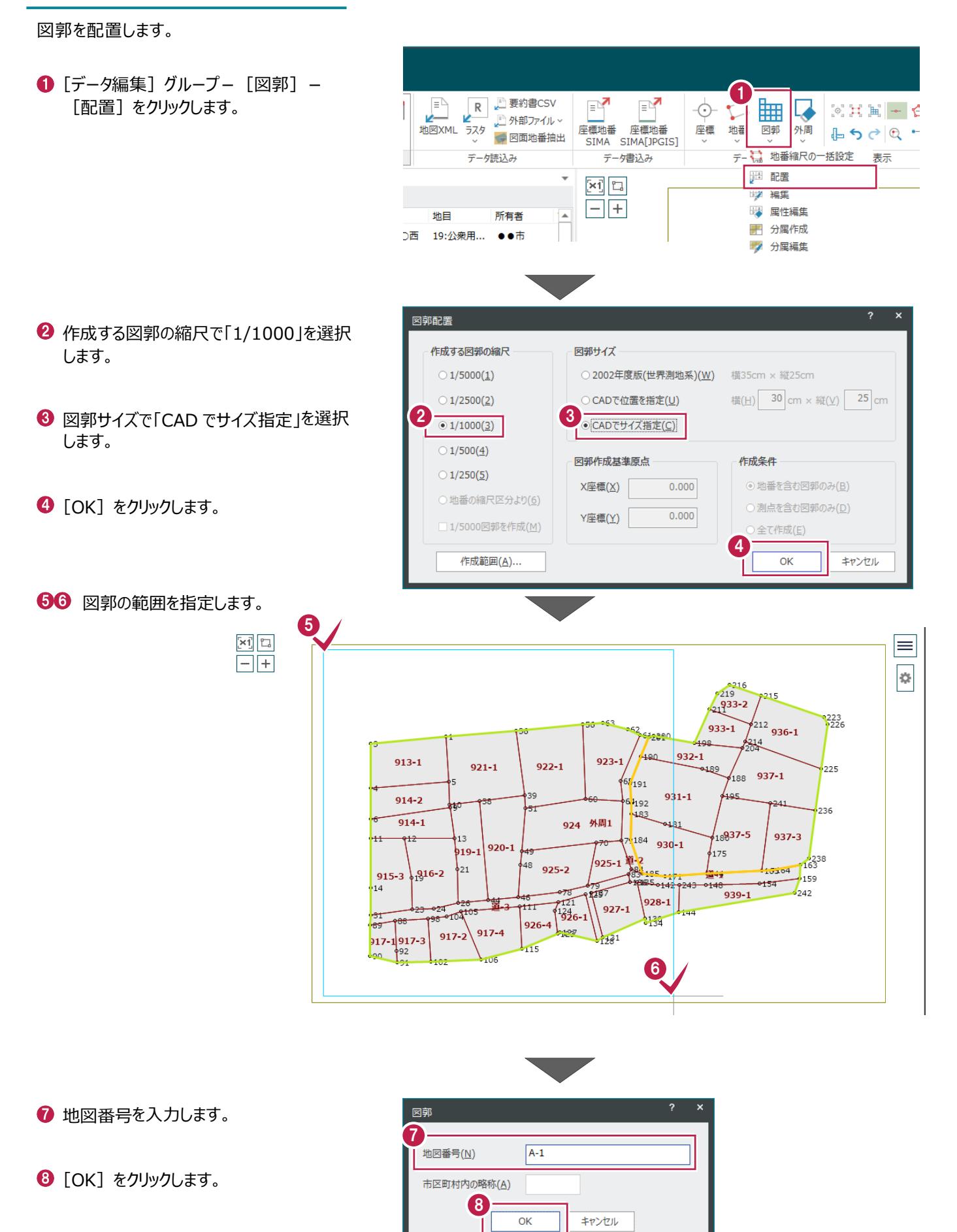

## ■ 地番の色を設定する

表示設定で地番(長狭物)の色を設定します。

1 [表示設定] をクリックします。

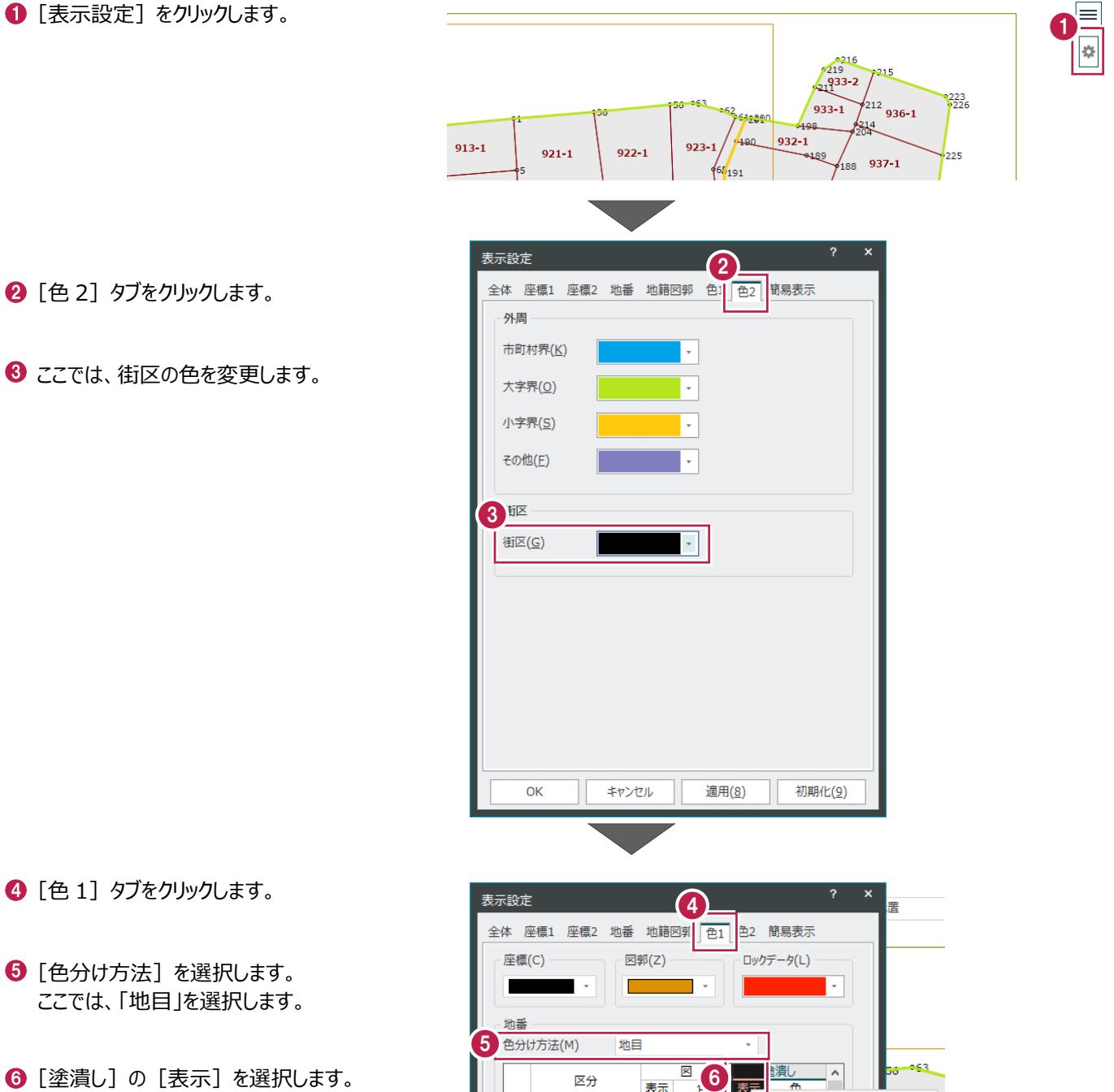

1 右クリックして [一括訂正] をクリックします。

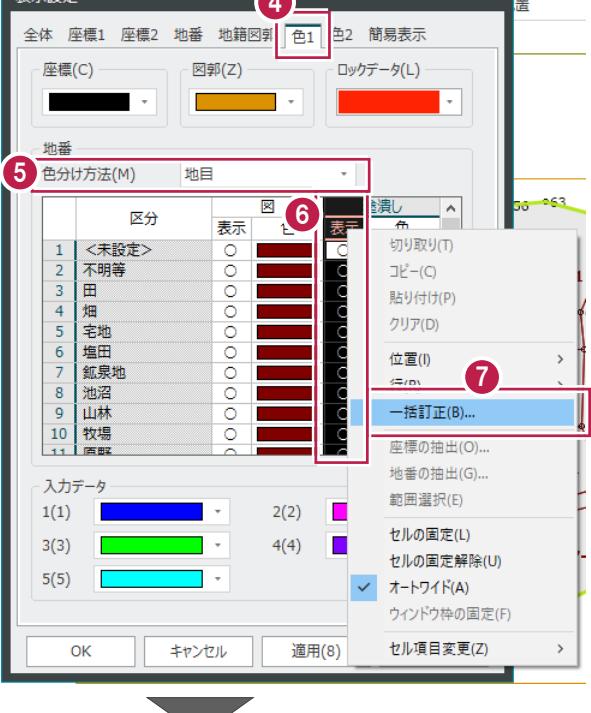

8 値を空白にします。

- $\bigcirc$  [OK] をクリックします。
- **10 道路の塗潰しの [表示] を「〇」、[色] を** 「赤」にします。

 $\mathbf 0$  [OK] をクリックします。

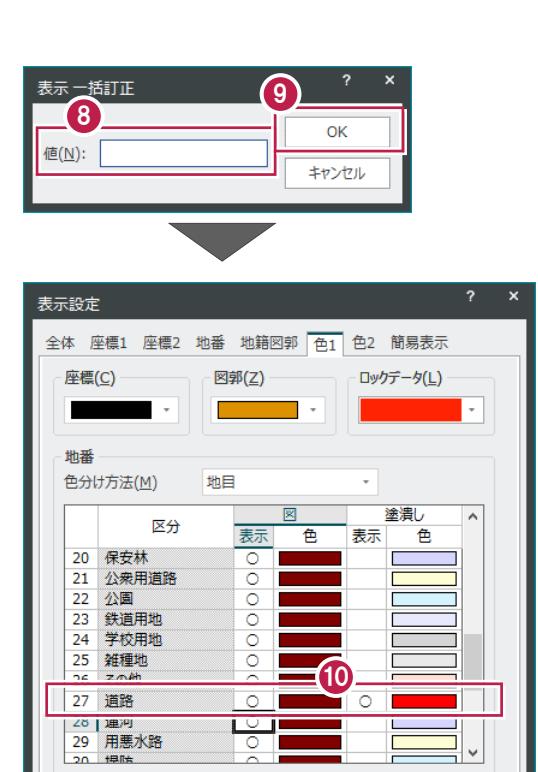

 $2(2)$ 

 $4(4)$ 

適用(8)

初期化(9)

÷.

 $\ddot{\phantom{1}}$ 

Ų

キャンセル

 $\sim$ 

12 処理を完了したら、右クリックして [中止] を クリックします。

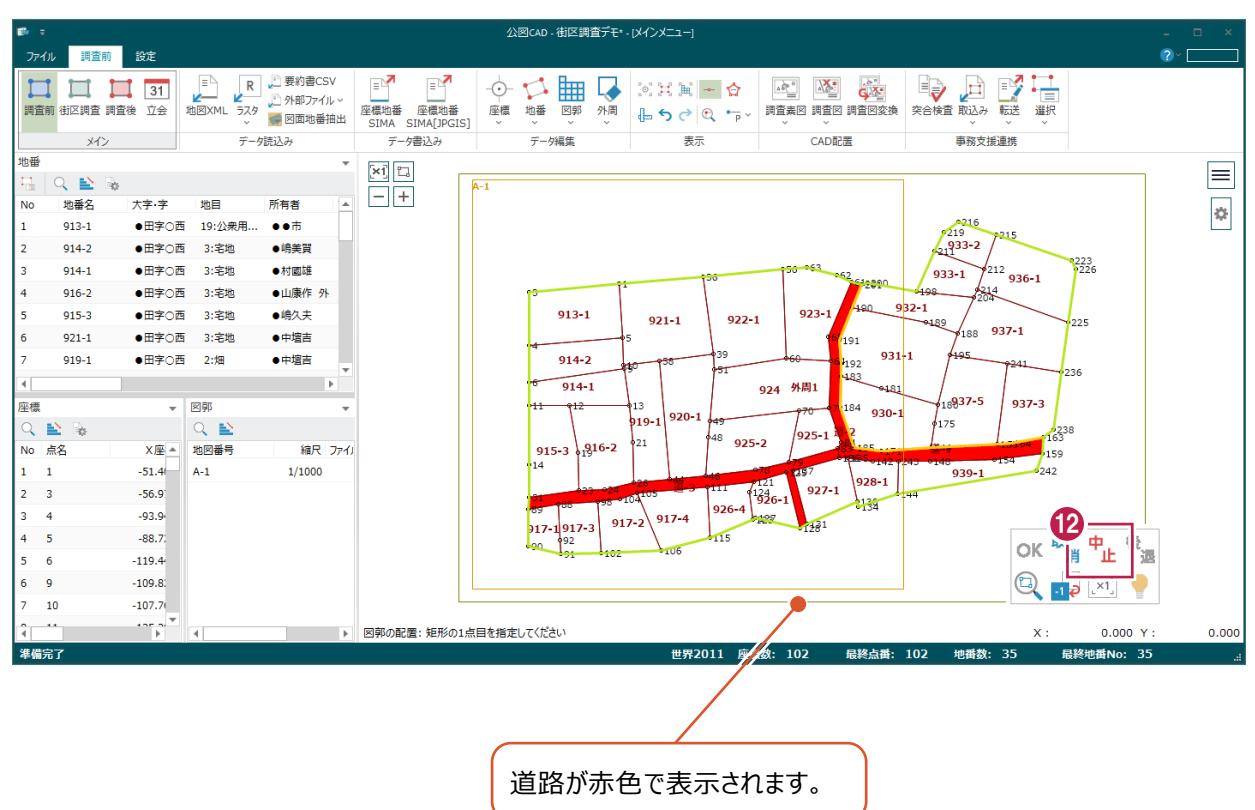

11

入力データ  $1(1)$ 

 $3(3)$ 

 $5(5)$ 

OK

## **2-5 街区境界設定(街区調査ステージ)**

街区を作成して、調査する街区境界を設定します。

#### ■街区を自動作成する

地目(長狭物)に基づいて、街区を自動作します。地番の地目が設定されていることを確認してください。

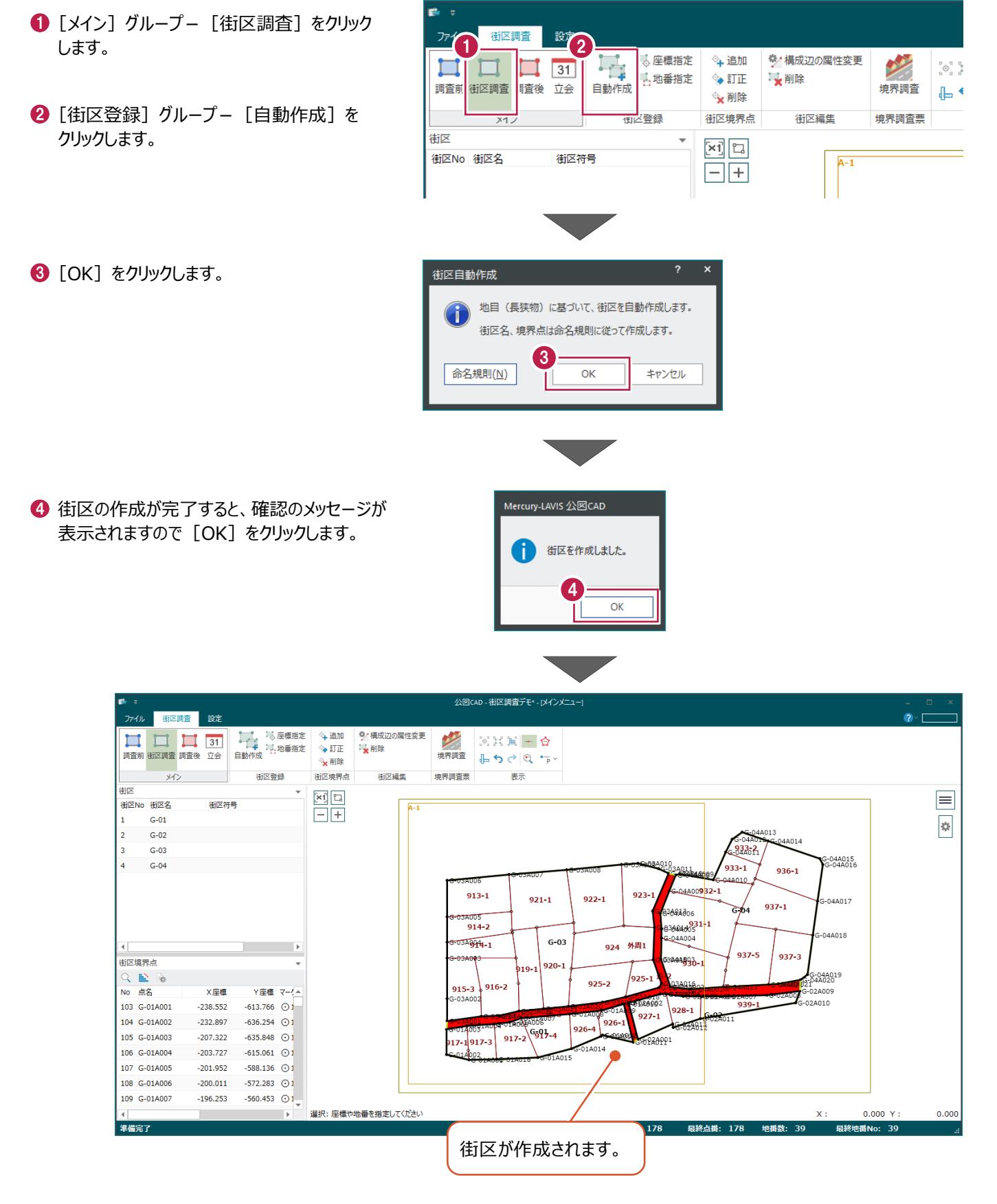

### ■地番を指定して街区を作成する

街区を自動作成できないときは、地番を指定して 街区を作成します。 ここでは街区「G-01」を削除して、地番指定で 街区「G-05」を作成します。

**1 削除する街区「G-01」を選択します。** 

- 2 右クリックして [削除] をクリックします。
- 6 確認のメッセージが表示されますので [はい] をクリックします。

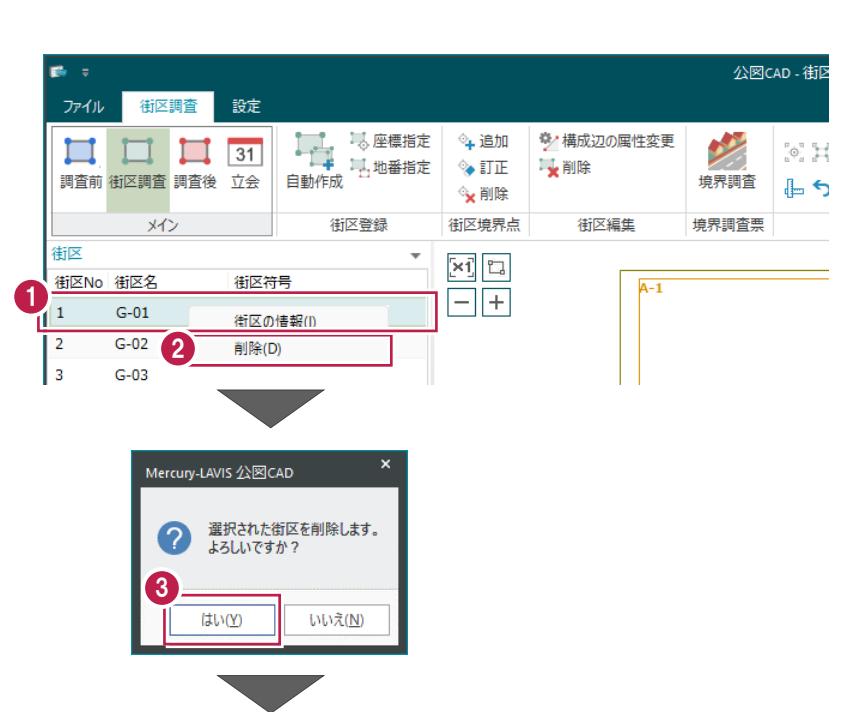

- 4 「街区登録] グループー「地番指定]を クリックします。
- 6 街区を作成する地番を指定します。
- 6 地番の指定を終了したら、右クリックして [OK] をクリックします。

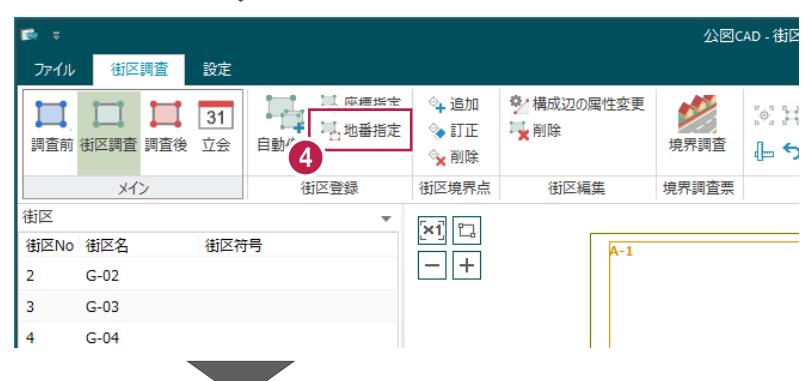

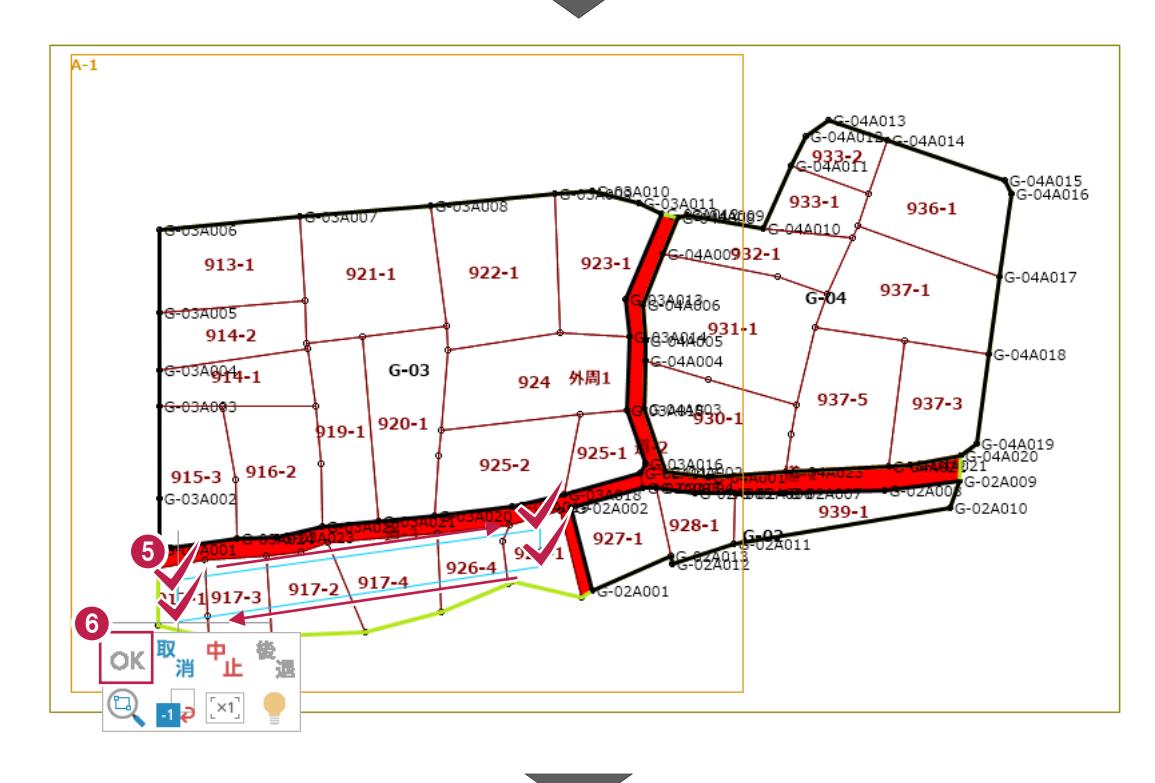

14

**1**街区 No、街区名、境界点などを確認して [OK] をクリックします。

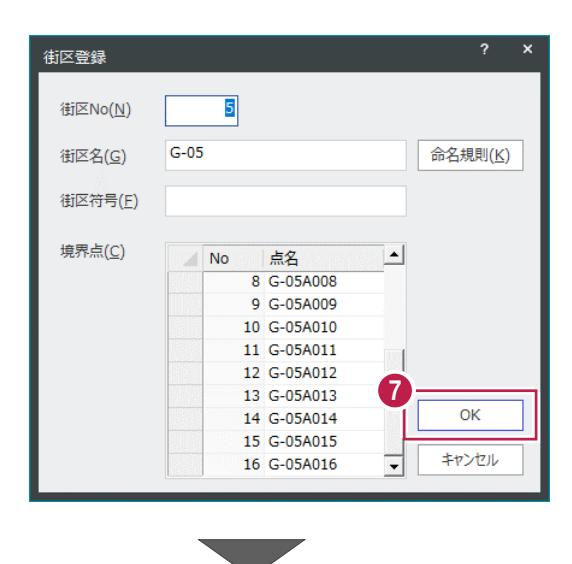

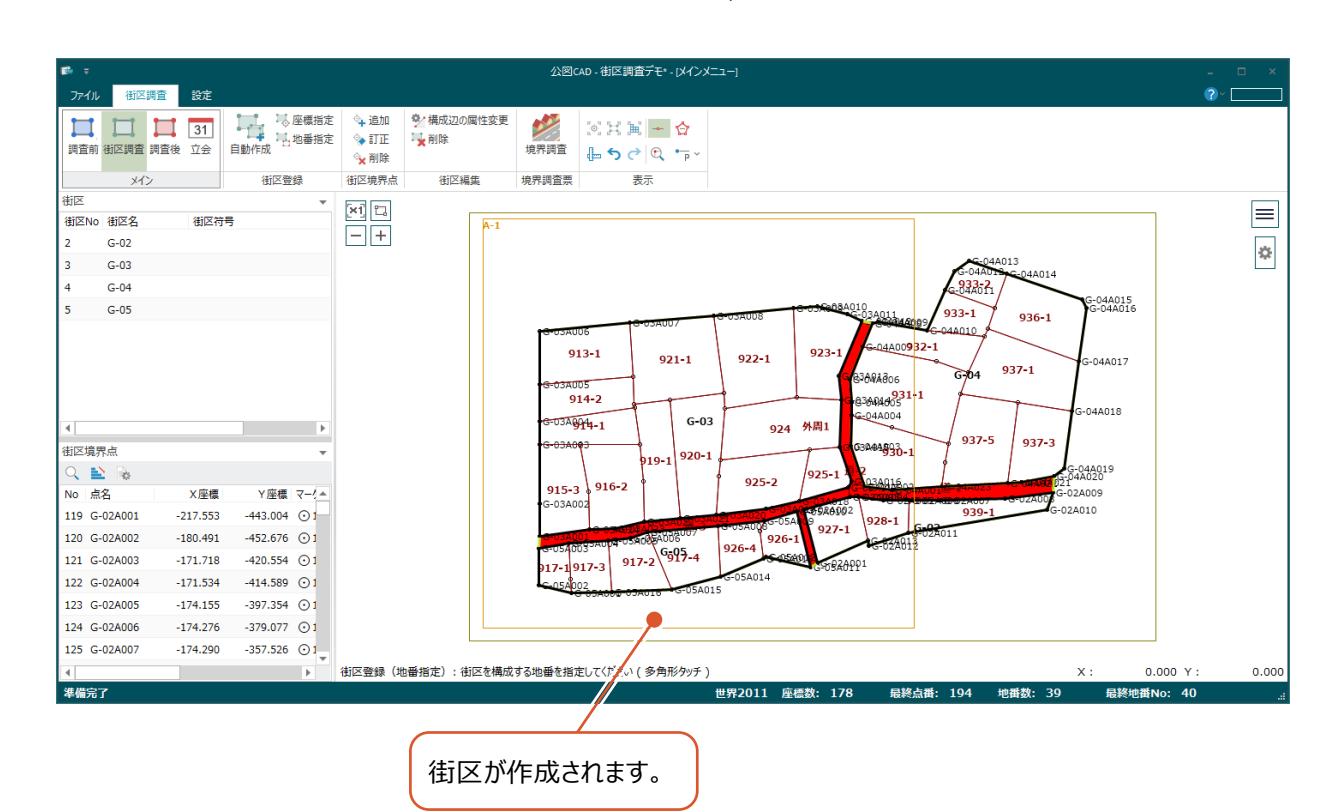

#### ■調査する街区境界を設定する

調査する街区境界を設定します。 所在図は自動で作成されます。

- ファイル 街区調査 設定  $\mathsf{G}$ 1 [境界調査票] グループー [境界調査] を シ横成辺の属性変更  $^{\diamond}\!$ + 追加 **Allen**  $\Box$  31 クリックします。  $\Box$  $^{\circ}$   $^{\circ}$   $^{\circ}$  $\Box$  $\rightarrow$  ITIE **x**削除 調査前 街区調査 調査後 立会 自動作成 境界調査 ╚ ◎x削除 街区登録 街区境界点 街区編集 境界調査票 メイン 街区 - hin 設定 ファイル 街区調査 **2 所在図をモノクロで作成する場合は [モノクロ** 。<br>午追加 量 1. 座標指定 ●/構成辺の属性変更 少 で作成] のチェックをオンにします。  $\Box$  $\Box$   $\Box$  31 6 H ,」<br>、「」地番指定  $\leftrightarrow$  ITIE ■ 削除 調査前 街区調査 調査後 立会 ここではオフで説明します。 自動作成 境界調査  $\mathbb{L}$ 。<br>X 削除 街区登録 街区境界点 街区編集 –<br>境界調査票 **×仁** 街区境界調査 作業データ 図所在図を作成 表示 ◉ 境界点名 境界調査票作成1 ÷, コモノクロで作成 2 NoImage ○ 枠付き文字 作成 編集 事務支援へ転送 □境界点名を表示  $\odot$  H 800 境界を調査する地番を指定します。 所在図をプレビュー表示して確認することが できます。(P18の補足参照)街区境界調査 作業データ 図所在図を作成  $\Box$ + ◎ 境界点名 境界調査票作成1 □モノクロで作成 NoImage 34010<br>C-034011 ○ 枠付き文字 福集 事務支援へ転送 作成 □境界点名を表示 3 (特形 144007 932-1  $\begin{array}{c} 10 & 923-1 \\ 11 & 924 \\ 13 & 925-1 \end{array}$ □<br>道-2<br>道-2 3 G-03<br>3 G-03<br>3 G-03  $(12),(13),(14)$ <br>(14),(15) G-03\_923-1\_道-2.<br>G-03\_924\_道-2.br  $923 - 1$  $913 - 1$  $921 - 1$  $922 - 1$  $\frac{1}{3}$ 3444306 4  $\frac{6444666}{6644405}$  $914 - 2$  $-04A004$ 33A00814-1  $G-03$  $924$  6  $311$ 49250330-1 Ĝ.  $920 - 1$ 919-1  $925 - 1$  $925 - 2$ 地番を指定すると、民地、境界の公有地が  $916 - 2$  $915 - 3$ -03A002 設定されます。 220002  $928 - 1$ **D5A**  $927 - 1$  $926 -$ 複数の境界の公有地がある場合は、公有地  $274013$  $926 - 4$  $G_{995-4}$  $917 - 2$ 924001  $917 - 3$  $917 - 1$ は自動で設定されません。 05A014 05A015
- 6 境界の公有地が複数ある場合は、公有地を指定します。

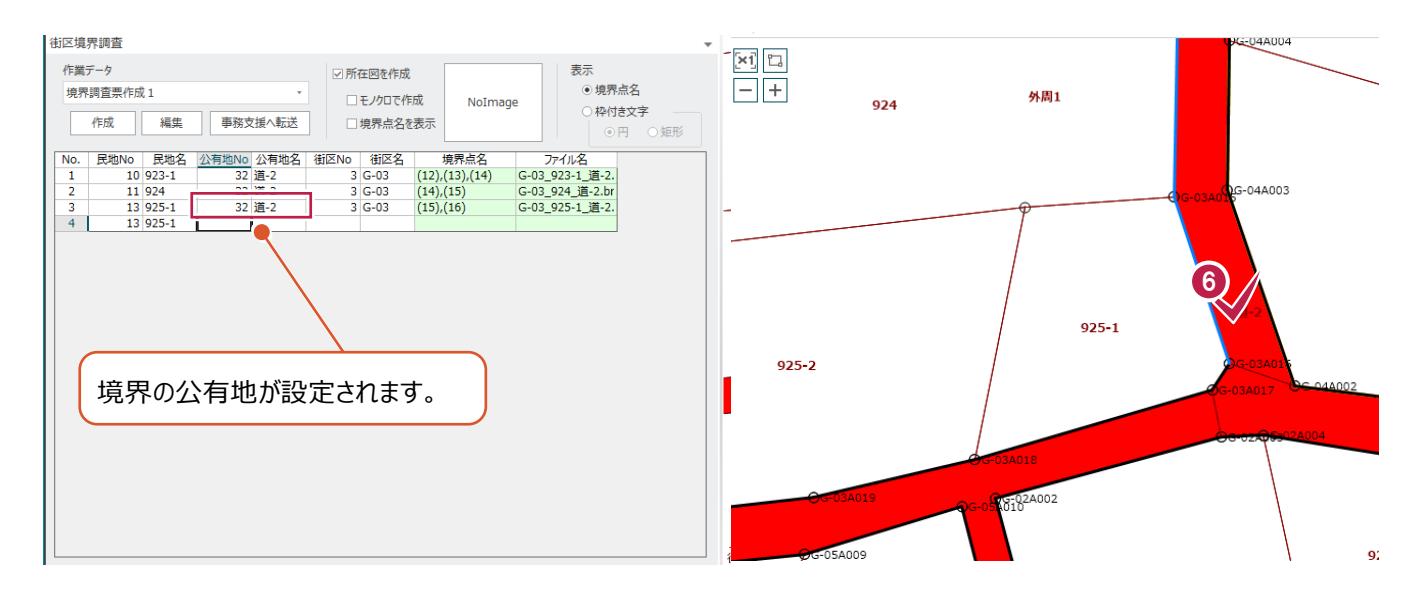

#### ◎890境界の公有地が複数ある場合は、続けて民地、 公有地を指定します。

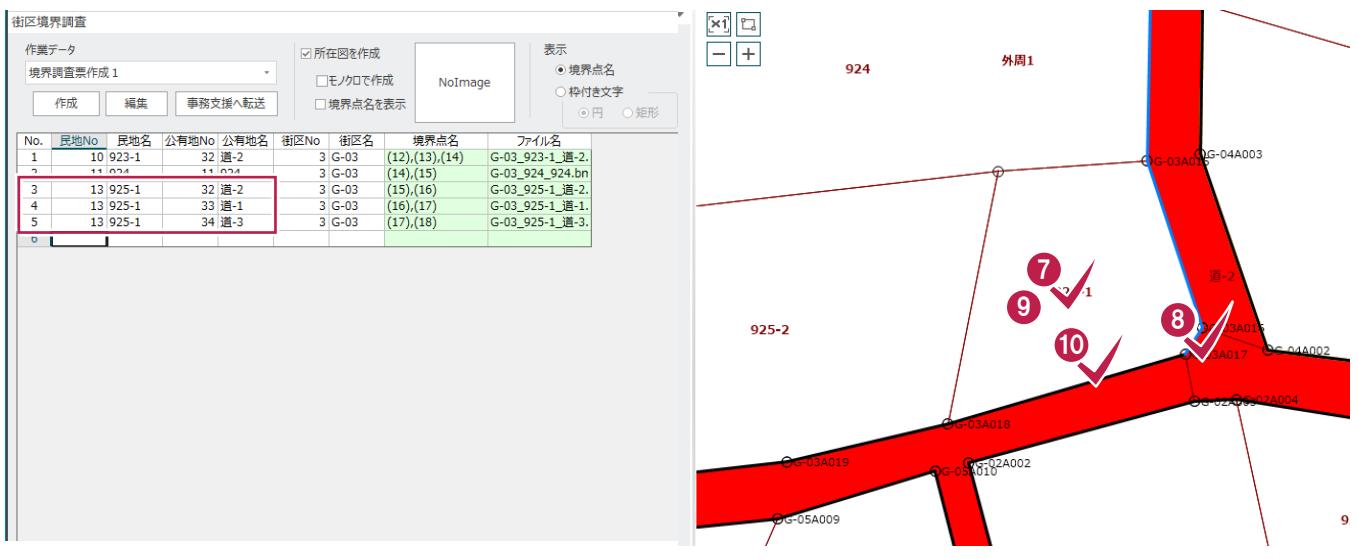

 $\mathcal{L}^{\text{max}}$ 

#### 同様に、境界を調査する民地、公有地を指定します。

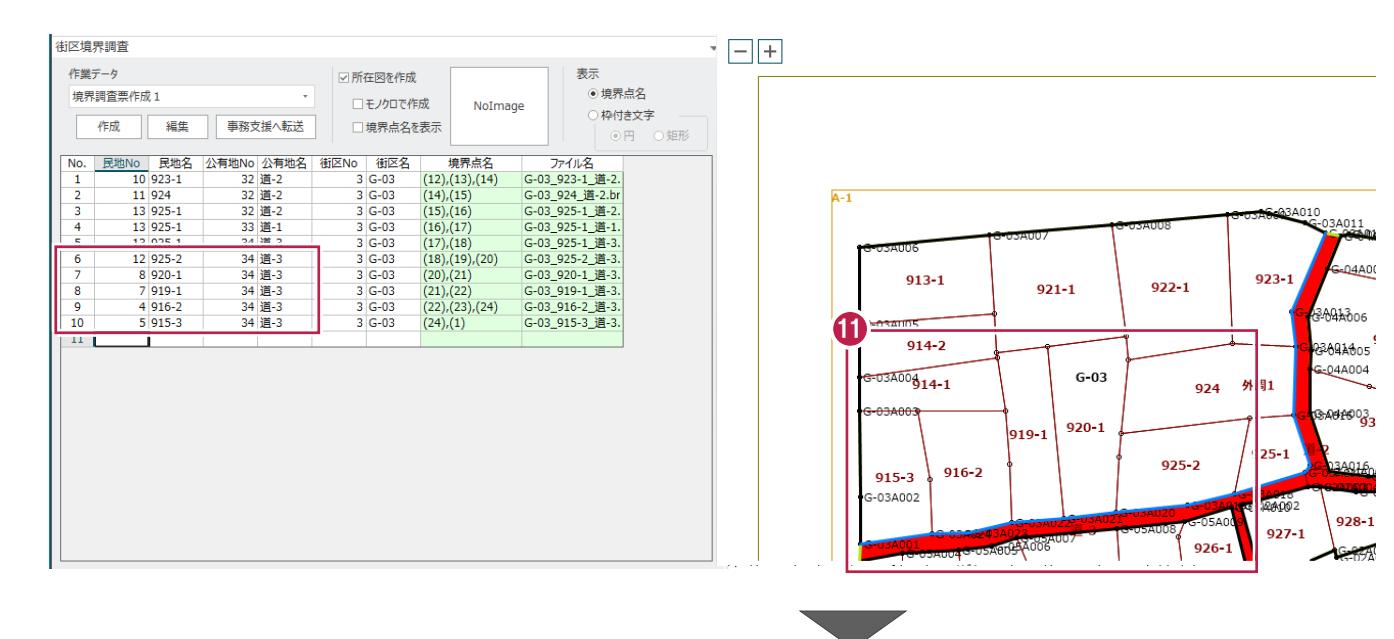

境界を調査する民地、公有地の指定を終了 したら、[境界調査票] グループー [境界調 査]をクリックします。

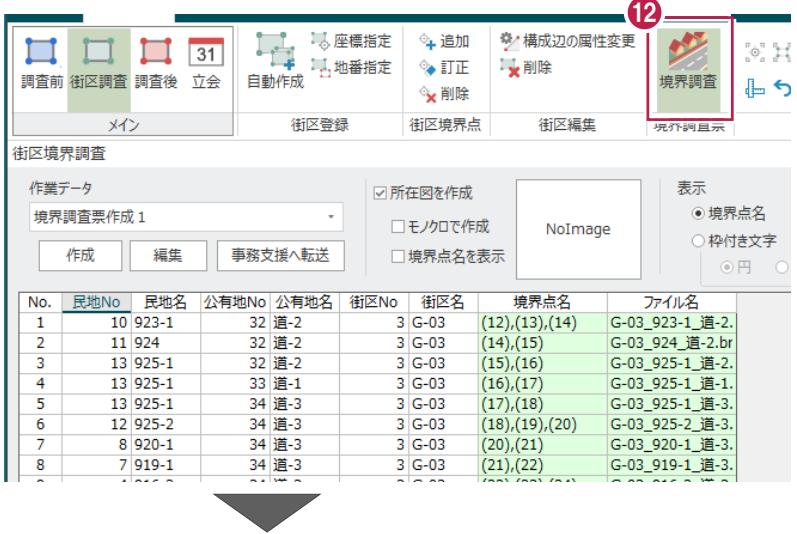

調査する街区を選択し、右クリックして[街区 の情報] をクリックします。

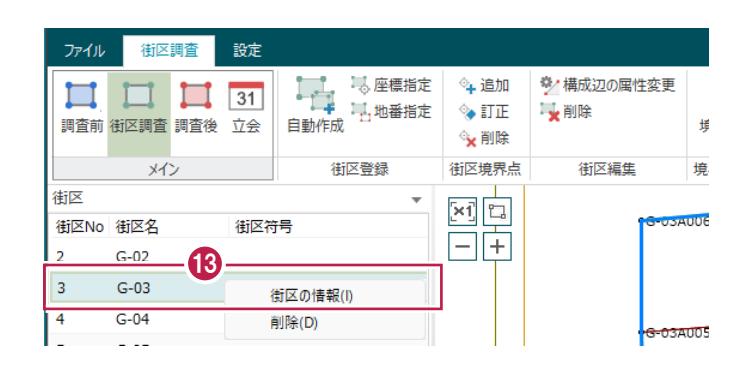

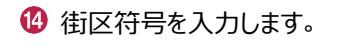

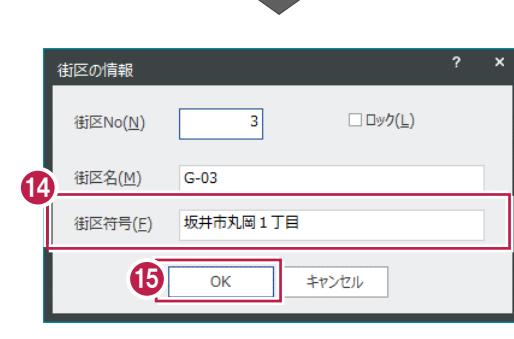

 $\bigoplus$  [OK] をクリックします。

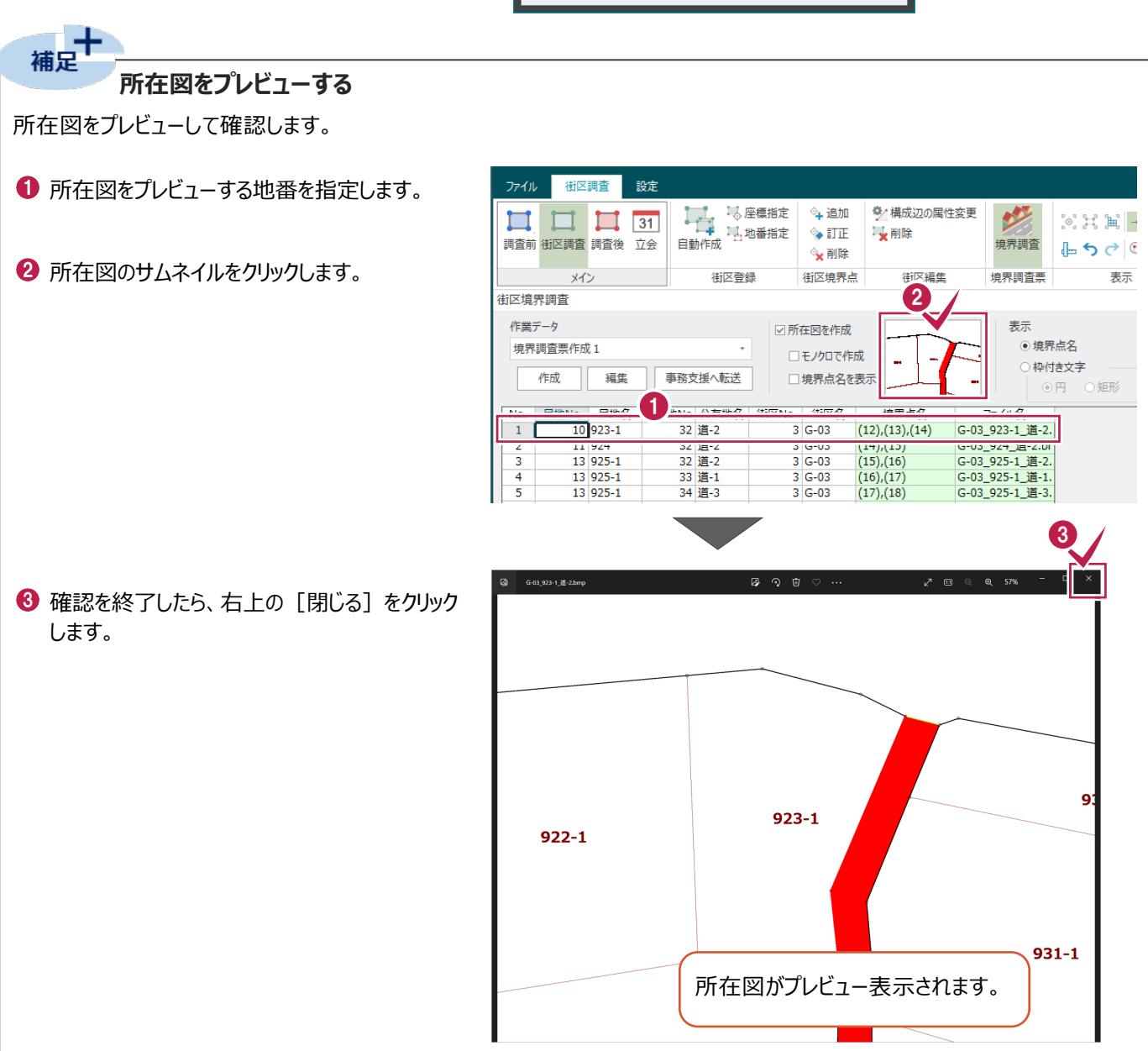

立ち会い日程を作成します。

#### ■ 立ち会い日程を作成する

立ち会い日程を作成します。

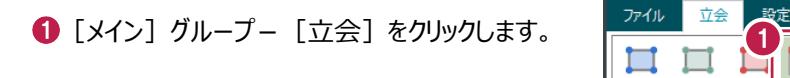

2 立会日をダブルクリックします。

#### 60660800

立ち会う地番を指定します。

地番の指定を終了したら[登録]をクリック します。

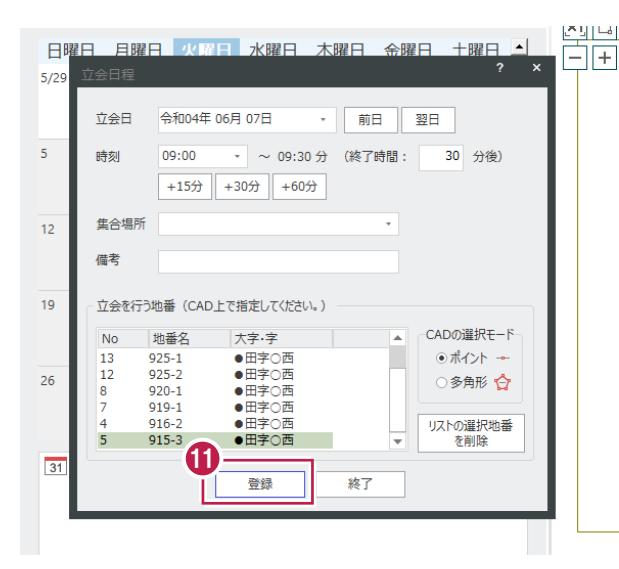

**12 [終了] をクリックします。** 

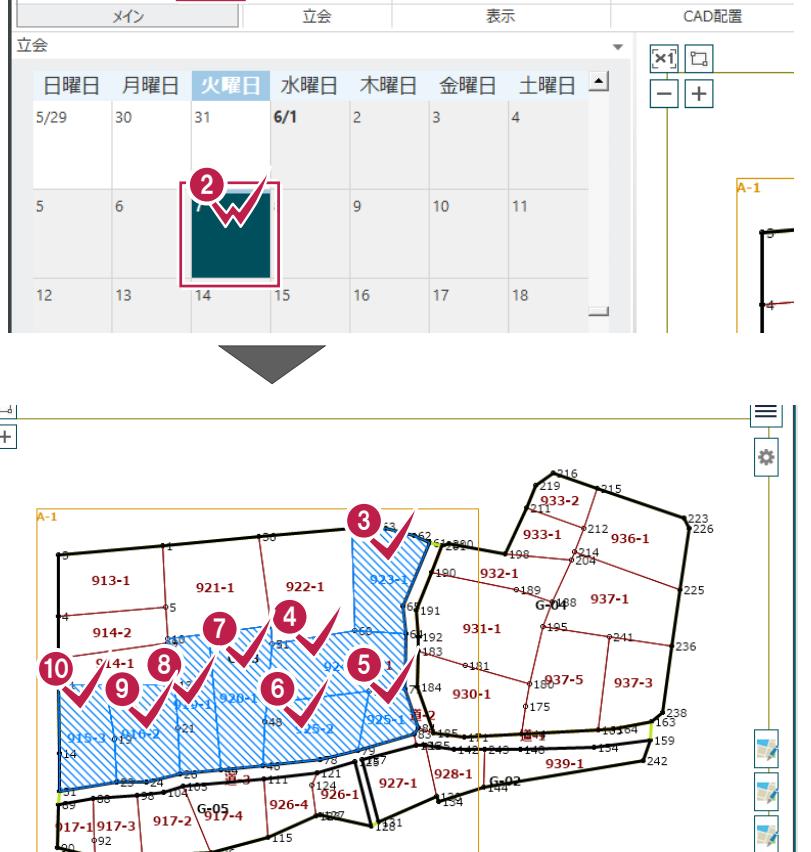

 $927 - 1$ 

 $336$ 

926

 $G_0$ 95<sub>-4</sub>  $917 - 2$ 

 $917 - 1917 - 3$ 

○ 編集

Q削除

 $\mathbb{Q}$ 

ー<br>日程の追加

 $\sqrt{31}$ 

調査前 街区調査 調査 立会

地番の色

○ 日付毎

◉ 指定日の時間毎

◎ズーム

 $\begin{picture}(180,10) \put(0,0){\line(1,0){10}} \put(15,0){\line(1,0){10}} \put(15,0){\line(1,0){10}} \put(15,0){\line(1,0){10}} \put(15,0){\line(1,0){10}} \put(15,0){\line(1,0){10}} \put(15,0){\line(1,0){10}} \put(15,0){\line(1,0){10}} \put(15,0){\line(1,0){10}} \put(15,0){\line(1,0){10}} \put(15,0){\line(1,0){10}} \put(15,0){\line($ 

調査素図 調査図 調査図変

 $\mathbf{G}^{\mathbf{X}}$ 

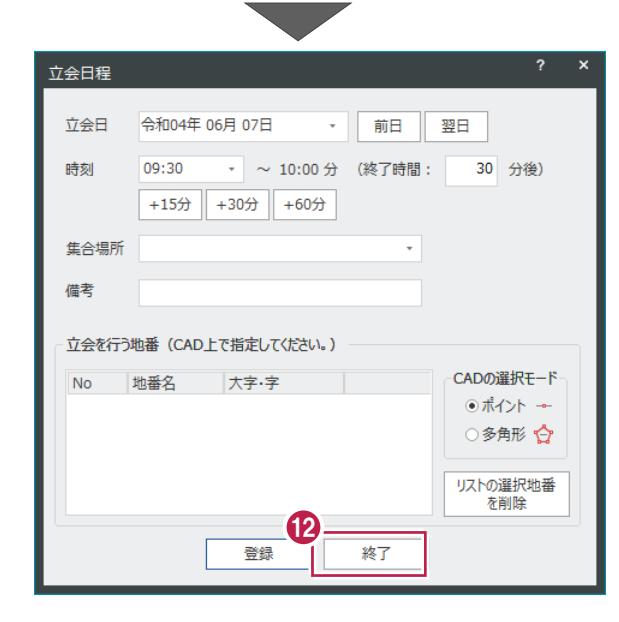

## **2-7 街区調査データを事務支援へ転送(街区調査ステージ)**

街区調査のデータを事務支援へ転送します。

■街区調査のデータを保存する

街区調査のデータを保存します。

- [メイン] グループー [街区調査] をクリック します。
- 2 [境界調査票] グループー [境界調査] を クリックします。
- 7个 街区調査 設定<br>- 131 33 马座標指定 ション加 シン構成辺の属性変<mark>く</mark><br>調査前 街区調査 | 植後 立会 自動作成 出地番指定 ショコ正 『大 削除 **A** 过面 П ■ 削除  $\rightarrow$  iTiE 調査計 街区調査 | | 査後 立会 境界調査  $\overline{a}$ ◎×削除 街区登録 街区境界点 街区編集 現芥調査票 륒  $\times$ 街区 - nic

- 6 [ファイル] をクリックします。
- 4 [上書き保存] をクリックします。

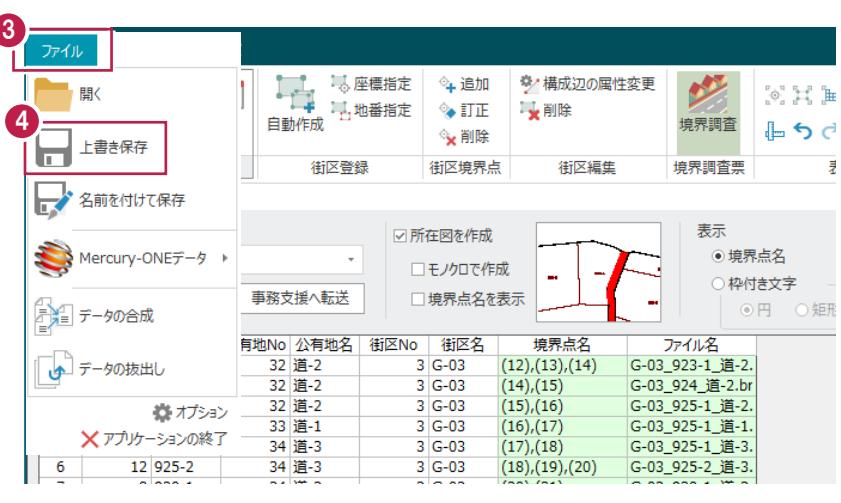

保存するデータ名を入力します。

6 [保存] をクリックします。

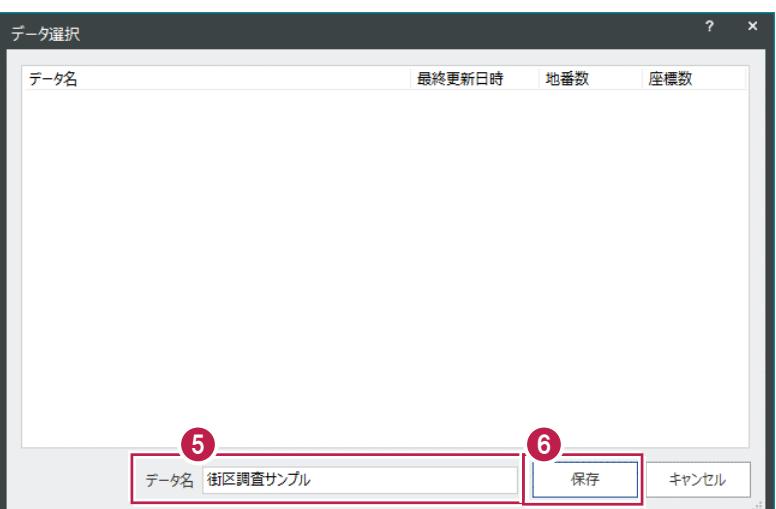

■事務支援へデータを転送する

事務支援へ街区調査のデータを転送します。

1 [事務支援へ転送] をクリックします。

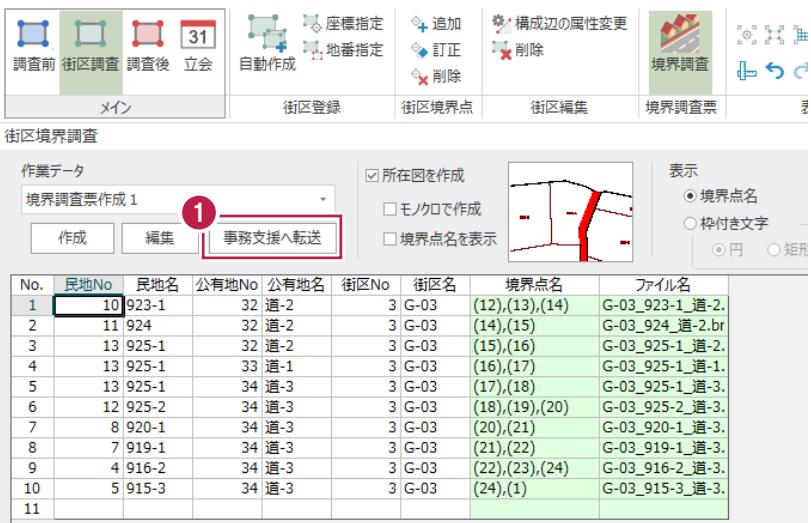

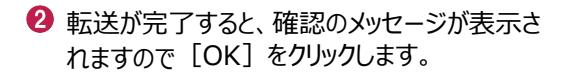

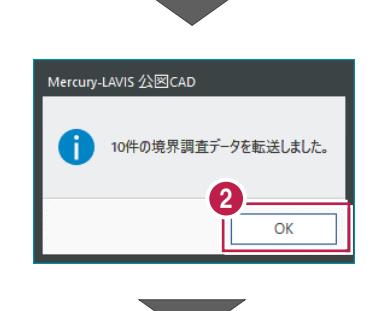

6 [境界調査票] グループー [境界調査] を クリックして、境界調査の作業を終了します。

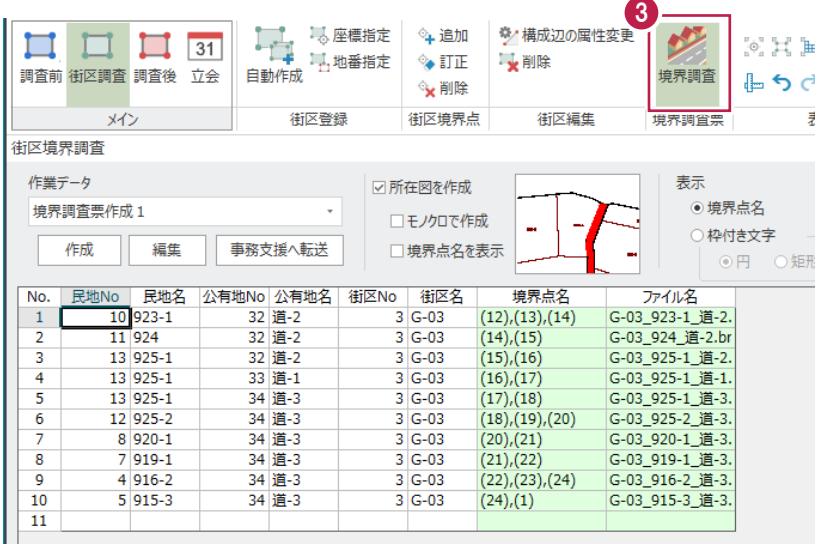

### **2-8 調査素図作成(調査前ステージ)**

外周・字界を作成し、図郭を配置して調査素図を作成します。

1 [メイン] グループー [調査前] をクリック ファイル 調査前 設定 1 します。 ト 無 し  $\circ \mathbb{H} \twoheadrightarrow \mathbb{G}$  $\boxed{\mathbb{A}^{\mathbb{R}^{\mathbb{N}^{\times}}}}$  $\sum_{\alpha\in\mathcal{C}}\sum_{\beta\in\mathcal{C}}$  $\frac{1}{\mathbf{G}^{[X]}}$  $\Box$   $\Box$  31 Î ┑ 調査素図 間査図 調査図変換 ⋭ 調査前 図郭 外周  $600 - 7$ 地 -4編生 表示 2 四 作成 **T<sub>R</sub>**  $x$ <sup>2</sup> **2** [CAD 配置] グループー [調査素図] -一眼 地番 [作成] をクリックします。 星々監隊 **No** 地番名 大字·字 **8 名前を確認して [OK] をクリックします。** 作業データ名 名前(N): ◆ 調査素図を作成する図郭を選択します。 調査素図1 「作成]を「〇」にします。 3  $\overline{\alpha}$ キャンヤル 6 [作成] をクリックします。 ■ 調査素図配置  $\overline{?}$  $\times$ |平 引运め||臨露困||独耿||姫||布哥臥||檀野||国国|  $\boxed{\times 1}$ ⊫ |<br>||図郭||素図作成条件 その他条件|  $\Box$ 全選択 全解除  $\overline{A-1}$ No. 作成 地図番号 縮尺  $\frac{1000}{1000}$  $1$  0 A-1 4  $913 - 1$  $921 - 1$ 1022-1 **בכם** e o  $\frac{4}{914}$ -2 -<br>-03 92外周  $\overline{014}$ sl20-選択:図郭を指定してください  $Y$  :  $\mathbf{x}$ : 5キャンセル 作成 க்  $\frac{\text{CAD}}{\text{EMH} + \text{H}}$ 確定  $rac{1}{2}$  $##$  $\overline{\phantom{a}}$  $\blacksquare$ ピック・選択 <u>ie</u> 一子国王台代国家  $\frac{1}{\sqrt{2}}\left|\frac{1}{\sqrt{2}}\right|\left|\frac{1}{\sqrt{2}}\right|$ 18 未選択 ı.  $\rightarrow$  $\mathcal{L}$ 井通屋性 -<br>1● Q 作業レイヤ1  $\frac{1}{4}$  $\frac{\nu \mathcal{A} \mathcal{V}}{\nu \mathcal{A} \mathcal{V}}$ □●Q作業レイヤ1<br>■●調査図 1/1000<br>□● Pen 1 [0.13]<br>● 1  $\hat{J}_m$ いんかん 線理  $\overline{z}$  $\frac{1}{\pi}$  $\mathbf{r}$ an<br>Talan  $\begin{tabular}{|c|c|c|c|c|c|c|c|} \hline \multicolumn{3}{|c|}{ \multicolumn{3}{|c|}{ \multicolumn{3}{|c|}{ \multicolumn{3}{|c|}{ \multicolumn{3}{|c|}{ \multicolumn{3}{|c|}{ \multicolumn{3}{|c|}{ \multicolumn{3}{|c|}{ \multicolumn{3}{|c|}{ \multicolumn{3}{|c|}{ \multicolumn{3}{|c|}{ \multicolumn{3}{|c|}{ \multicolumn{3}{|c|}{ \multicolumn{3}{|c|}{ \multicolumn{3}{|c|}{ \multicolumn{3}{|c|}{ \multicolumn{3}{|c|}{ \multicolumn{3$ 矢印 始点側<br>終点側  $\overline{\phantom{a}}$ ■<br>図面<br>入力単位<br>入方向角 現場系m<br>実際 \*\*\*\*\*\*,\*\*\* A2(横) <41> [380.0/554.0] \*\*\*\*\*\*.\*\*\* Page 1 3

- 1 [汎用作図] タブをクリックします。
- 2 [点・領域] グループー [地番塗潰し] を クリックします。
- 共通 汎用作図 専用作図 ファイル ABC (ABC) **ABC** ABC ABC ABC<br>文字 引出線 赤書き 線入力 - 重線<br>文字 引出線 赤書き 線入力 / 補助線 文字 線 選択対象 あ 田ノロ 川 41

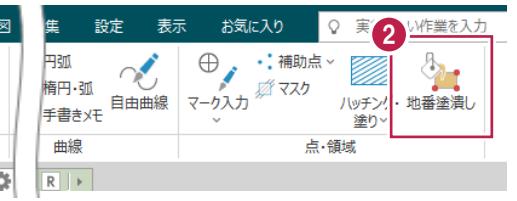

6 [現場参照] をクリックします。

**4 [OK] をクリックします。** 

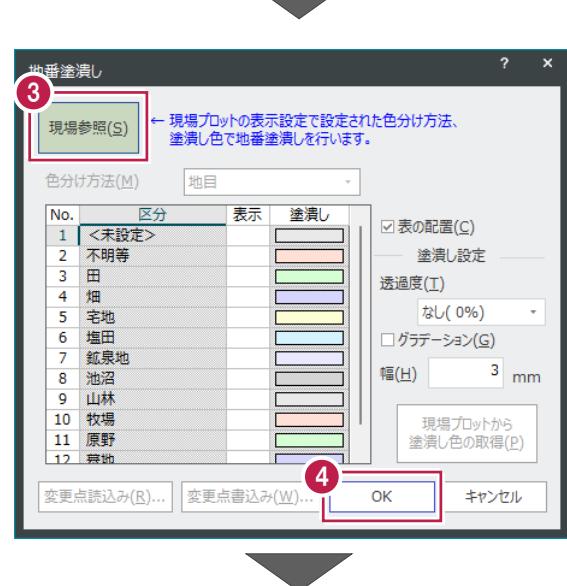

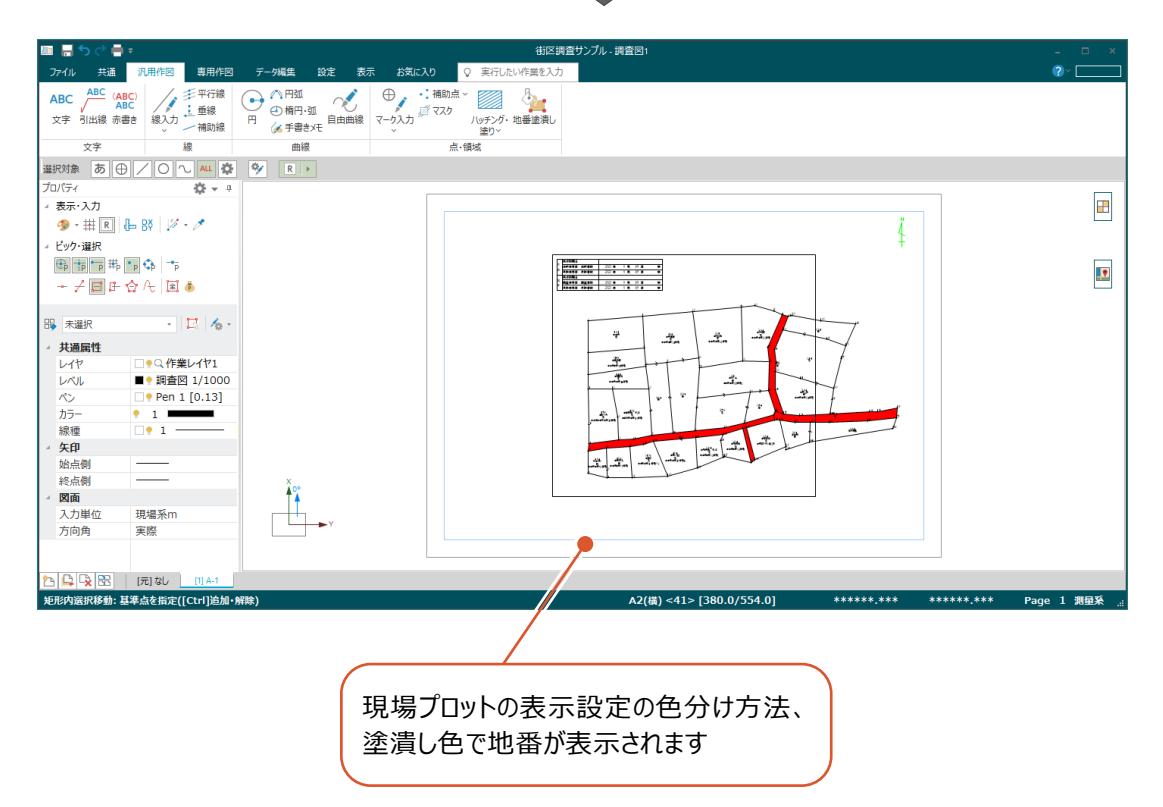

## **3 事務支援(GE 工程)**

事務支援で街区境界調査票を作成します。

## **3-1 街区境界調査票の作成**

事務支援で街区境界調査票を作成します。

1 ·<br>帳票 1 事務支援で [帳票] タブをクリックします。 調査前 街区調査 瓣 調査後 閲覧 了最全  $\mathbf{H}$ 公有地 共通 調査日 未設定  $\Box$ 街区番号 小字 地番名 地目 所有者名 大字 境界点番号 G-03A012,G-03A01  $G-03$  $\bullet$ 字 字〇西 道-2 81:道路 瓣 調査前 2 [工程] で「14 条・街区・その他」を選択 します。  $\blacktriangledown$ 랼  $1/10$  $\mathbb{N}$  $\mathbf b$  $\mathbb{H}$ **ß** 2 全選択 全解除 工程 14条·街区·その他 6 「街区調査」をダブルクリックします。 共通 3 ■ 街区調査 街区番号 大字 小字 境界調査票 4  $5 - 03$  $\overline{\bullet}$ 字〇西 ●「境界調査票」をクリックします。 境界調査票(現地調査用) 6  $5 - 03$  $\bullet$ 字〇西 ĪØ 境界調査票(データ出力用)  $3 - 03$  $\bullet$ 字〇西 6 「全選択」をクリックします。  $\overline{\checkmark}$ 土地登記簿調書  $\bullet$ 字〇西  $3 - 03$ 境界調査票綴  $\overline{\checkmark}$ 「街区番号」のチェックが全て ON になったことを 共有者氏名表  $3 - 03$  $\bullet \boxplus$ 字〇西  $\checkmark$ 確認します。 署名表  $3 - 03$  $\bullet$ <sub>H</sub> 字〇西  $\overline{\checkmark}$ 署名表(個別)  $5 - 03$  $\bullet$ <sub> $\mathbb{H}$ </sub> 字の西 ● 帳票のタイプ、帳票名などを確認します。  $\overline{\checkmark}$ 7 確認書  $3 - 03$  $\bullet$  H 字〇西 タイプ 標準フォーマット  $\overline{\checkmark}$ 8 [設定] をクリックします。 帳票タイトル □初期化  $3 - 03$  $\bullet$ 字〇西  $\checkmark$ 帳票名 境界調査票  $3 - 03$  $\bullet$ 字〇西 Gaiku\_境界調査票\_001 .xlsx ファイル名  $\overline{\checkmark}$ 借考 8

**R** 

設定

8 福井 太郎 [管理者]

r i

作成

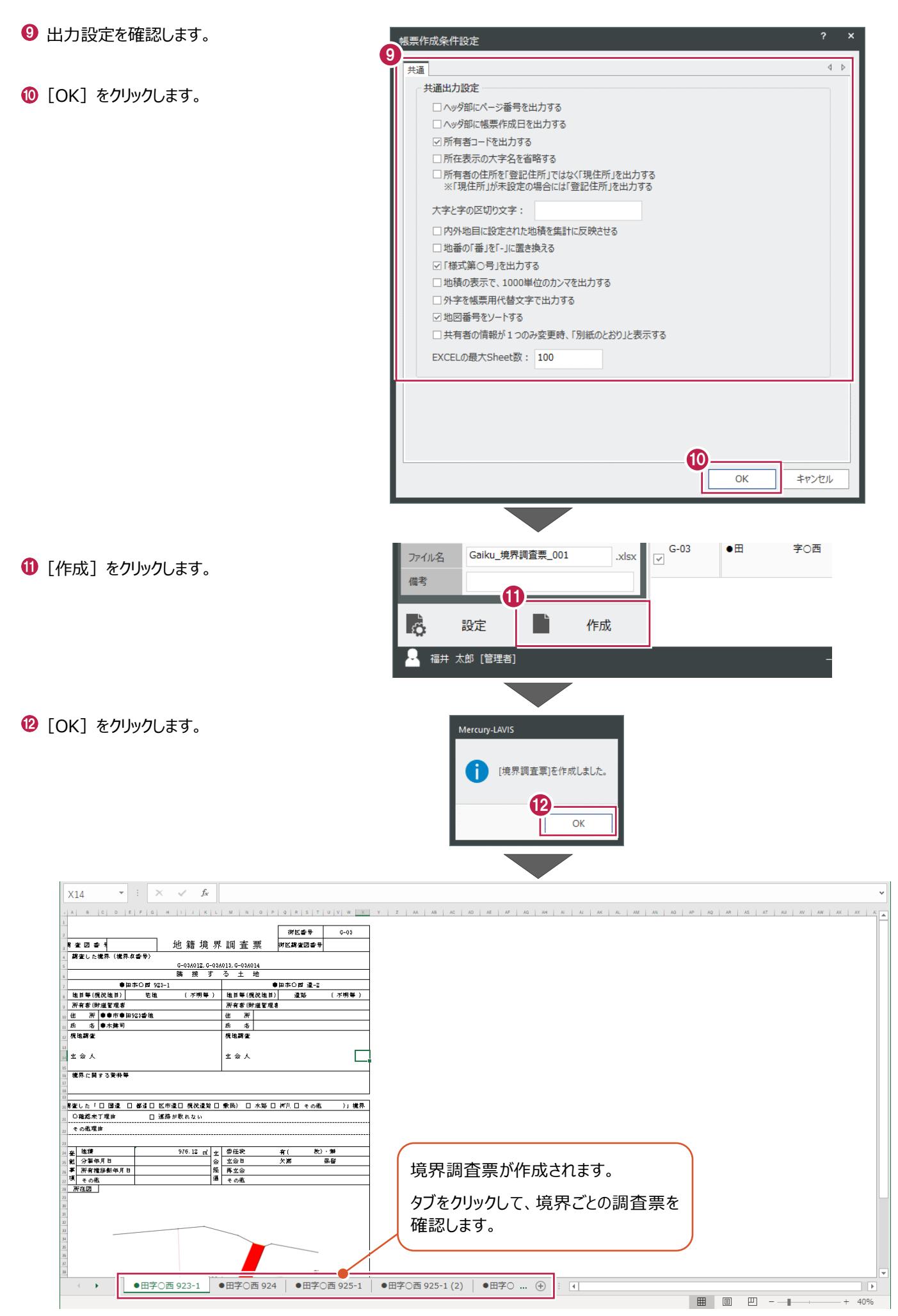

**4 公図 CAD(GFⅡ-2 工程)**

公図CADで街区境界未定線を設定します。

### **4-1 街区境界未定線の設定**

街区境界未定線を設定します。

- **1 公図 CAD で [メイン] グループー [街区調** 査]をクリックします。
- 2 [街区編集] グループー [構成辺の属性変 更]をクリックします。

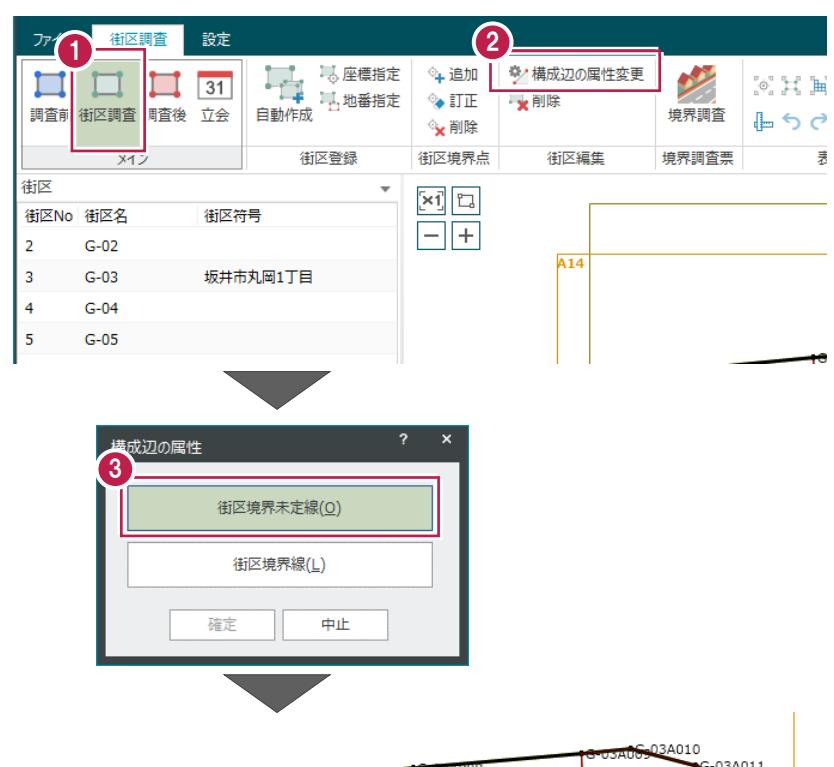

6 「街区境界未定線】をクリックします。

0600 街区境界未定線をクリックします。

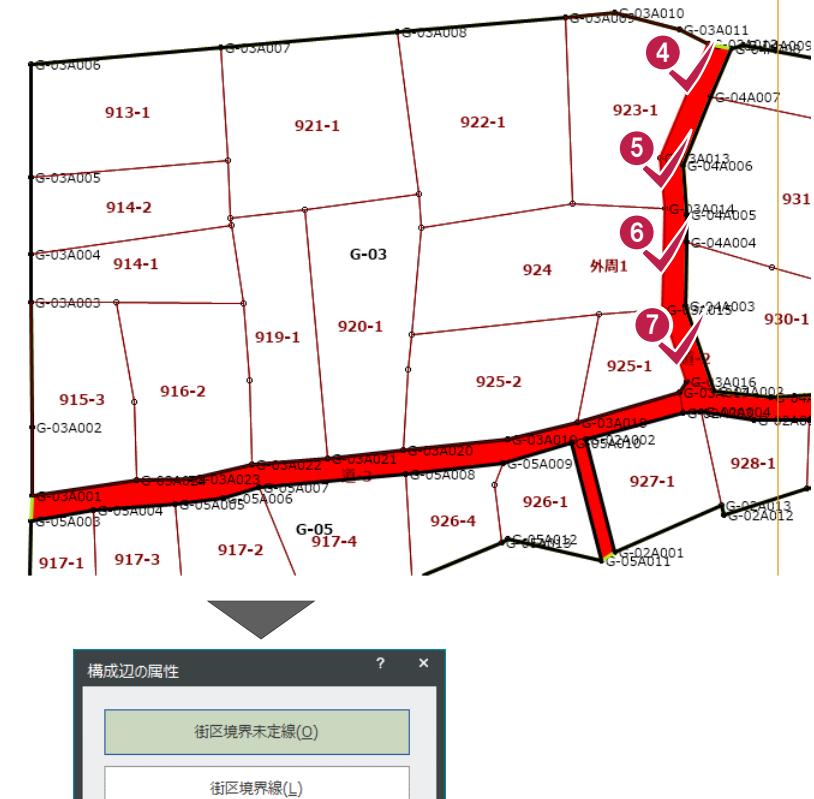

6 街区境界未定線の設定を終了したら [確定]をクリックします。

8

確定

中止

## **5 地籍計算 CAD**

地籍計算CADで街区境界調査図を作成します。

## **5-1 公図CADの取り込み**

地籍計算CADを起動して、公図CADのデータを取り込みます。

1 データ管理画面で、地区をダブルクリック します。 ■ クループ / 地区 || ツール **A** 地区検索  $\sigma$  a 状態 地区名 開始期日 すべて (5) A地区 令和4年5月12日 **2 [地籍計算·CAD] をクリックします。** 未分類(3) 1 福井グループ (2) 地籍計算・CAD が起動します。 记录 令和4年6月6日 街区調査 ごみ箱 (0) 2 国行  $\mathbb{R}^n$  $\prod$ 事務支援 公図CAD 地籍計算·CAD 3  $\bigcirc$  [ファイル] 」をクリックします。  $\overline{Q}$ ヘルプ·FAQ検索 .<br>Sili 녟 罻 新規作成 ᢘ hn i 课管理 多角計算 測量計算 CAD 点の **4 [公図 CAD 取込み] をクリックします。** 一開く アプリケ · 閉じる **□□**上書き保存 <br />
名前を付けて保存  $\overline{\phantom{a}}$  , , , , , , , , , , , , , , , , , ■ 外部ファイル読込み → <sup>三</sup>外部ファイル書込み → ■ データの合成 ● データの抜出し 4**東東 公図CAD取込み** 全日印刷範囲の設定 一師 数ポション メアプリケーションの終了

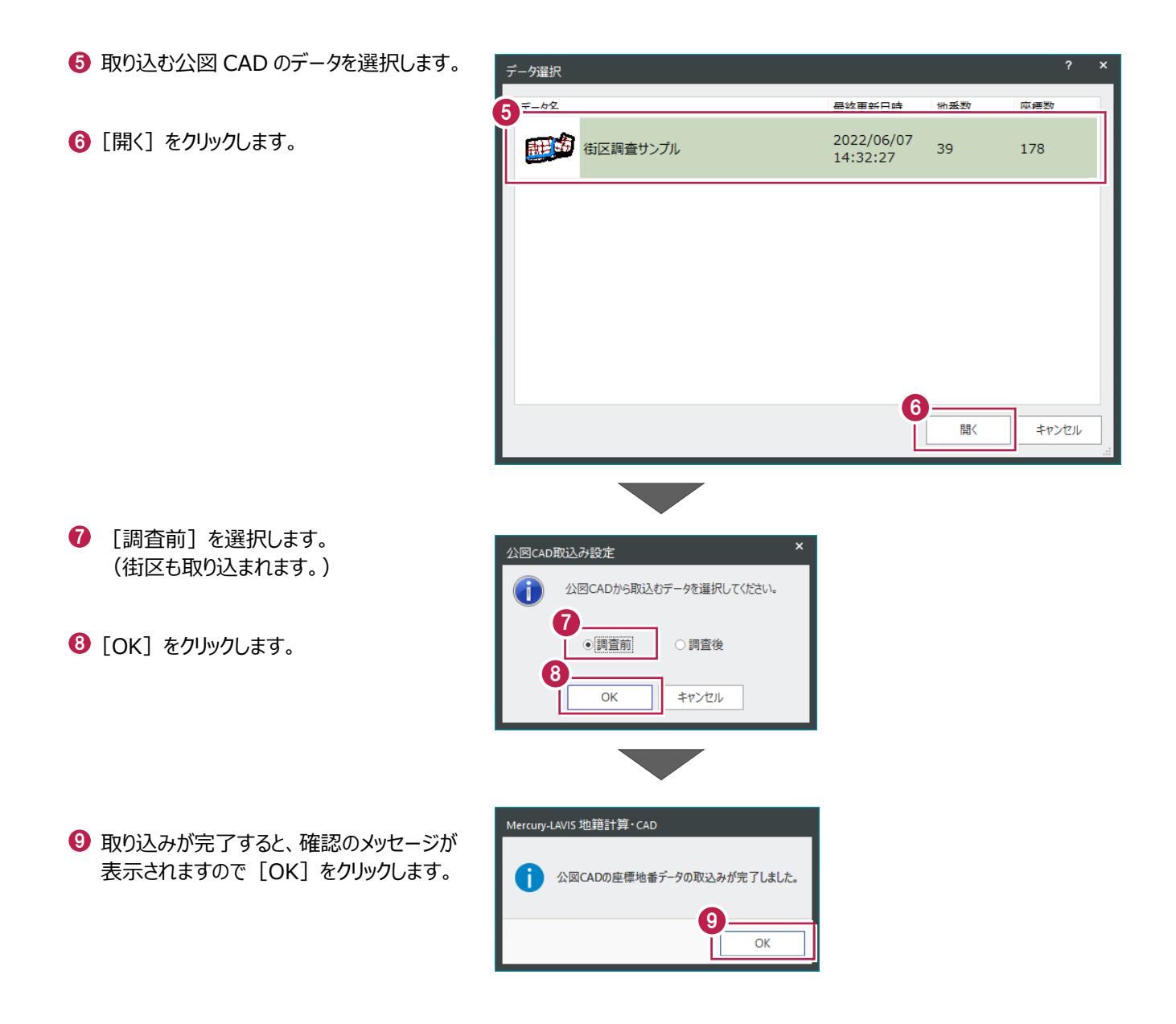

## **5-2 現場プロット図の表示設定**

現場プロット図に街区を表示します。

1 [表示設定] をクリックします。

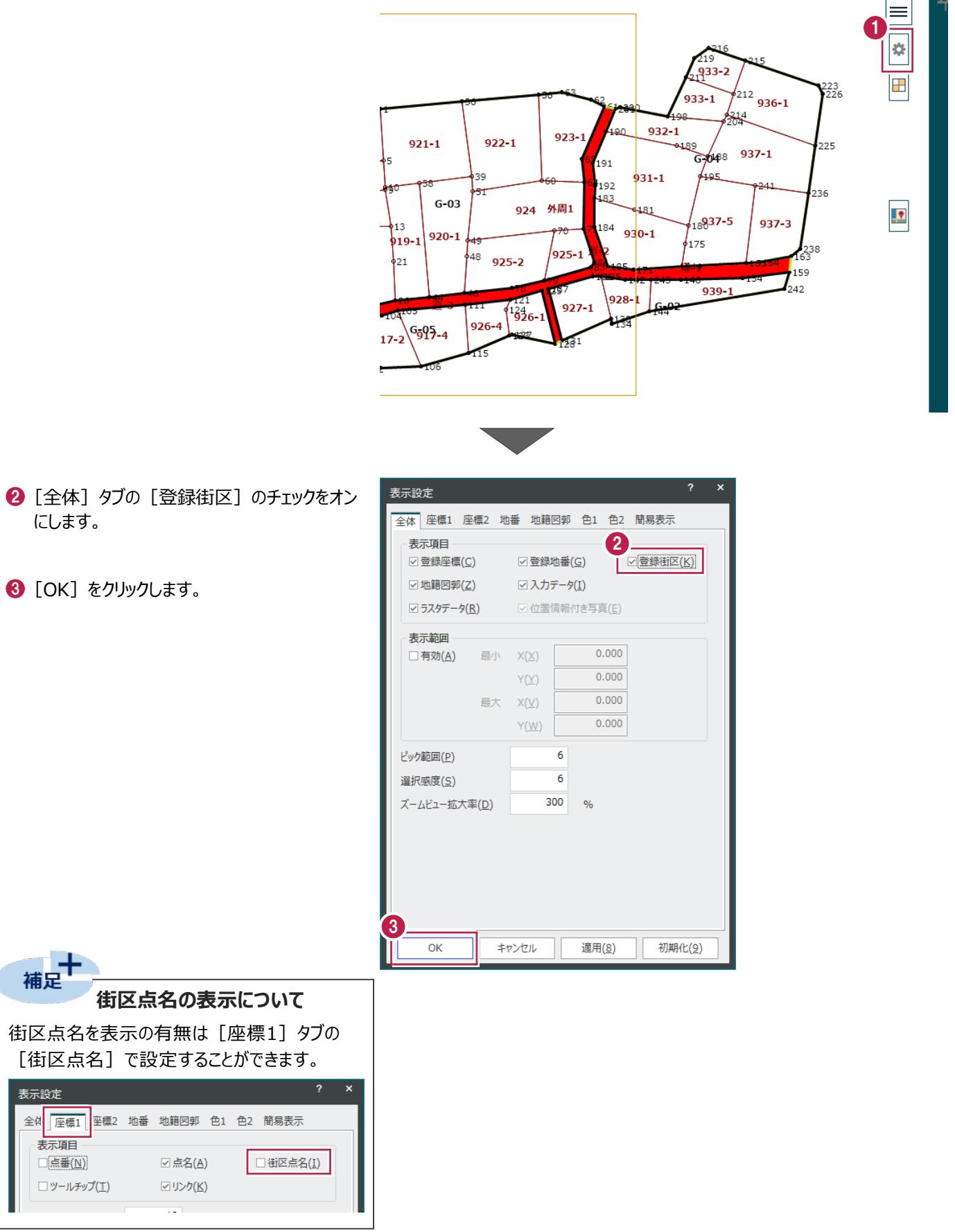

### **5-3 調査結果を座標管理、地番管理に反映**

調査結果を座標管理、地番管理に反映します。ここでは調査後の街区線上に測点を移動する例を説明します。

- 1 [メイン] グループー [座標管理] をクリック します。
- **2** [座標編集] グループー [CAD 編集] -「線上移動] をクリックします。

|                | 座標専用(座標管理)         |                               | お気に入り(座標管理)    | 共通              | セル                                             | Q ヘルプ·FAQ検索 |               |
|----------------|--------------------|-------------------------------|----------------|-----------------|------------------------------------------------|-------------|---------------|
| ΞŖ<br>現場       | ×.<br>座標管理<br>也番管理 | 2 成果管理<br>■ 多角計算<br>測量計算<br>屇 | Óï<br>座標編集     | ▲点名ソート<br>CAD編集 | ✔ 同一点チェック アノ図郭 ▽<br>■●リンク ><br>™️座標情報移動 ᡧ 点名編集 | 元に戻す やり直し   | ◎ 座標の<br>全並べ替 |
| メイン            |                    | Q                             | 座標登録           | 座標編集            |                                                |             |               |
| 点番             | 点名                 | X座標                           | Y麻槽            | 移動              | マーク                                            | 杭種          | 図根点種別         |
| $\mathbf{1}$   | 1                  | $-51.404$                     | $\overline{2}$ | 線上移動            | $O$ 1.0-1-1                                    |             |               |
| $\overline{2}$ | 3                  | $-56.979$                     | -లంకా          |                 | $O$ 1.0-1-1                                    |             |               |
| 3              | 4                  | $-93.941$                     | $-635$ $\circ$ | 統合<br>D         | $O$ 1.0-1-1                                    |             |               |
| 4              | 5                  | $-88.727$                     | $-570.905$     |                 | $0.000$ $\odot$ 1.0-1-1                        |             |               |
| 5              | 6                  | $-119.449$                    | $-635.635$     |                 | $0.000$ $\odot$ 1.0-1-1                        |             |               |
| 6              | 9                  | $-109.823$                    | $-569.727$     |                 | $0.000$ $\odot$ 1.0-1-1                        |             |               |
| $\overline{7}$ | 10                 | $-107.766$                    | $-569.833$     |                 | $0.000$ $\odot$ 1.0-1-1                        |             |               |
| 8              | 11                 | $-135.306$                    | $-635.613$     |                 | $0.000$ $\odot$ 1.0-1-1                        |             |               |
| 9              | 12                 | $-135.425$                    | $-607.578$     |                 | $0.000$ $\odot$ 1.0-1-1                        |             |               |
| 10             | 13                 | $-135.593$                    | $-565.672$     |                 | $0.000$ $\odot$ 1.0-1-1                        |             |               |
| 11             | 14                 | $-176.527$                    | $-635.202$     |                 | $0.000$ $\odot$ 1.0-1-1                        |             |               |
| 12             | 19                 | $-168.223$                    | $-601.817$     |                 | $0.000$ $\odot$ 1.0-1-1                        |             |               |
| 13             | 21                 | $-161.197$                    | $-563.814$     |                 | $0.000$ $\odot$ 1.0-1-1                        |             |               |
| 14             | 23                 | $-194.085$                    | $-600.807$     |                 | $0.000$ $\odot$ 1.0-1-1                        |             |               |
| 15             | 24                 | $-193.706$                    | $-583.093$     |                 | $0.000$ $\odot$ 1.0-1-1                        |             |               |
| 16             | 26                 | $-188.954$                    | $-562.707$     |                 | $0.000$ $\odot$ 1.0-1-1                        |             |               |
| 17             | 31                 | $-199.171$                    | $-635.233$     |                 | $0.000$ $\odot$ 1.0-1-1                        |             |               |
|                | 近星                 | 遠黒                            | 要図1            | 要図2             | その他1                                           |             |               |
|                |                    |                               |                |                 |                                                |             |               |

80 移動する線の始点、終点をクリックします。

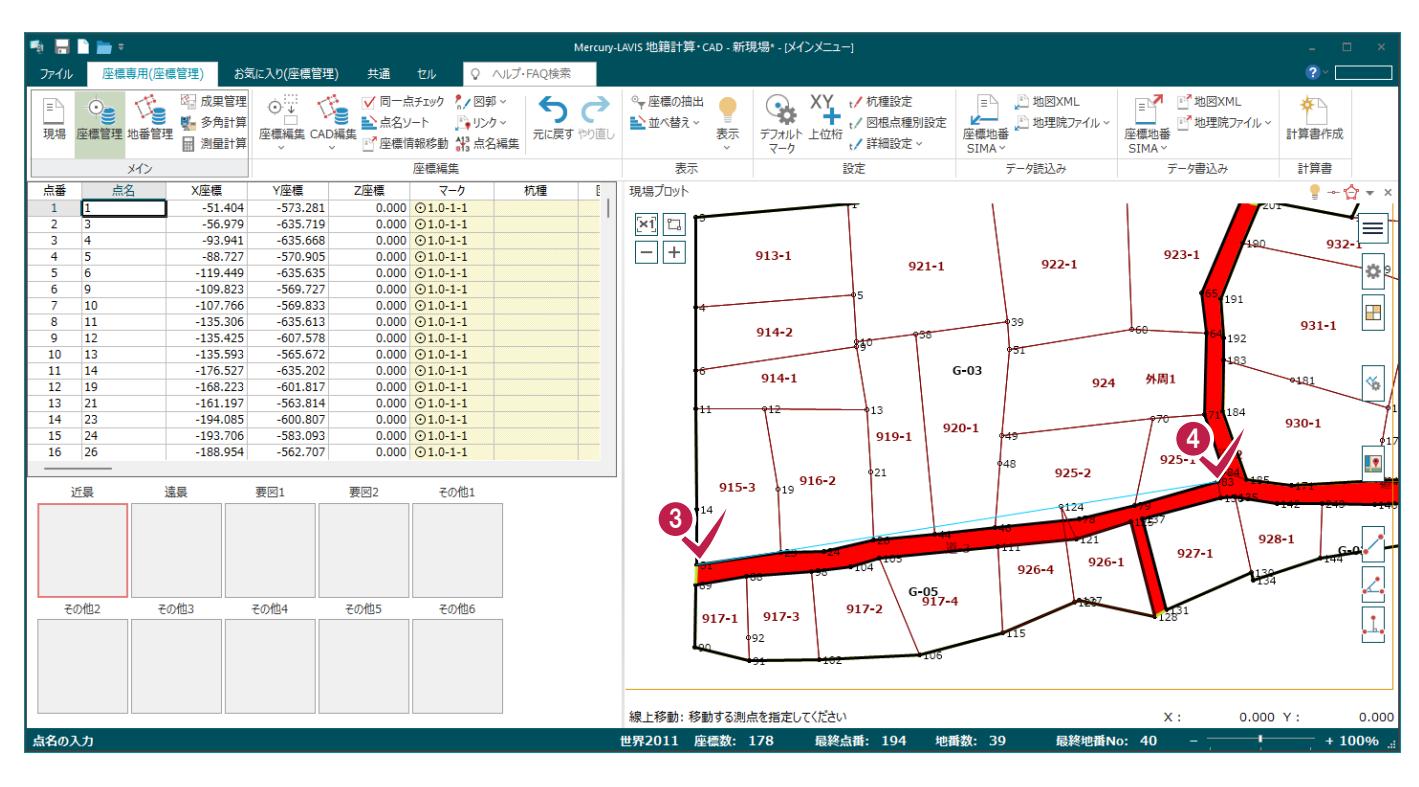

66 指定した線上に移動する測点をクリック します。

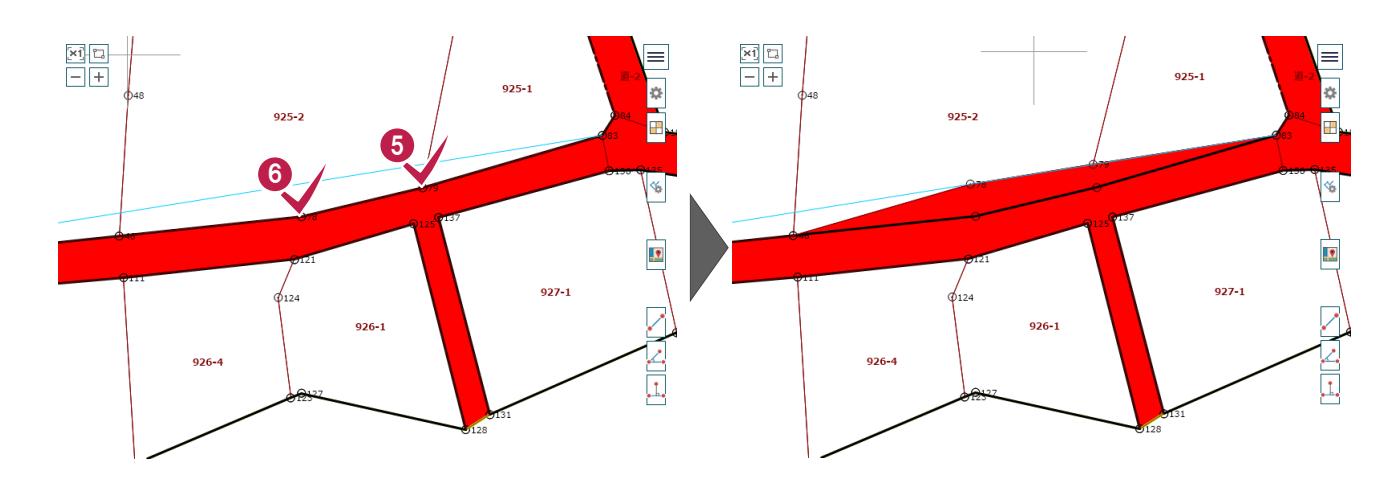

00000 同様に移動する測点をすべて指定し

ます。

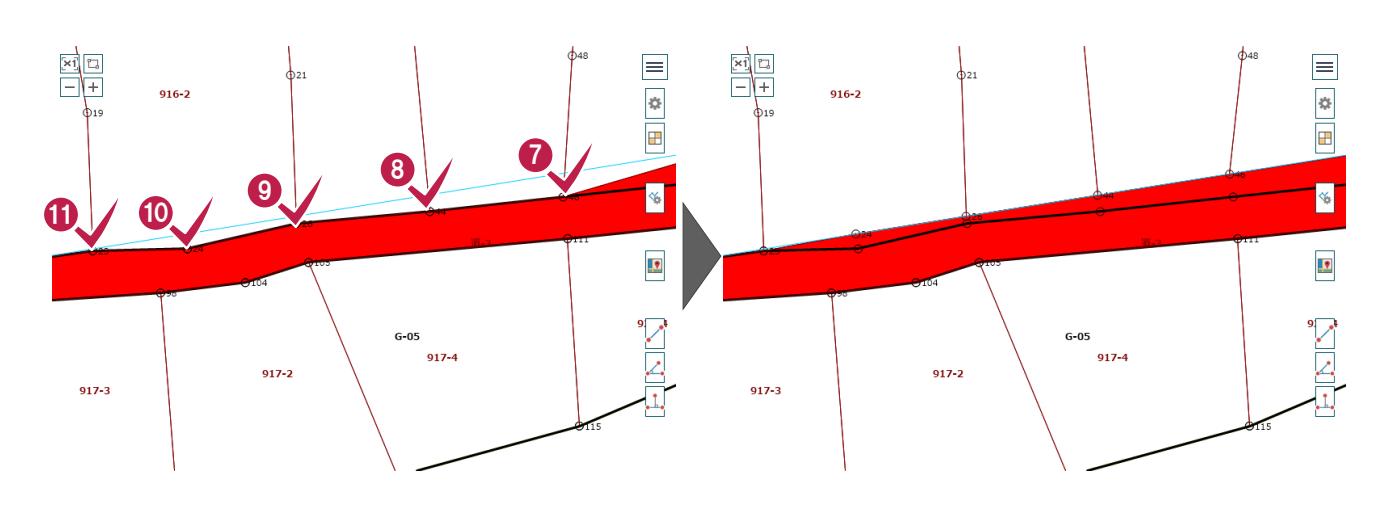

測点の移動を完了したら、右クリックして [中止]をクリックします。

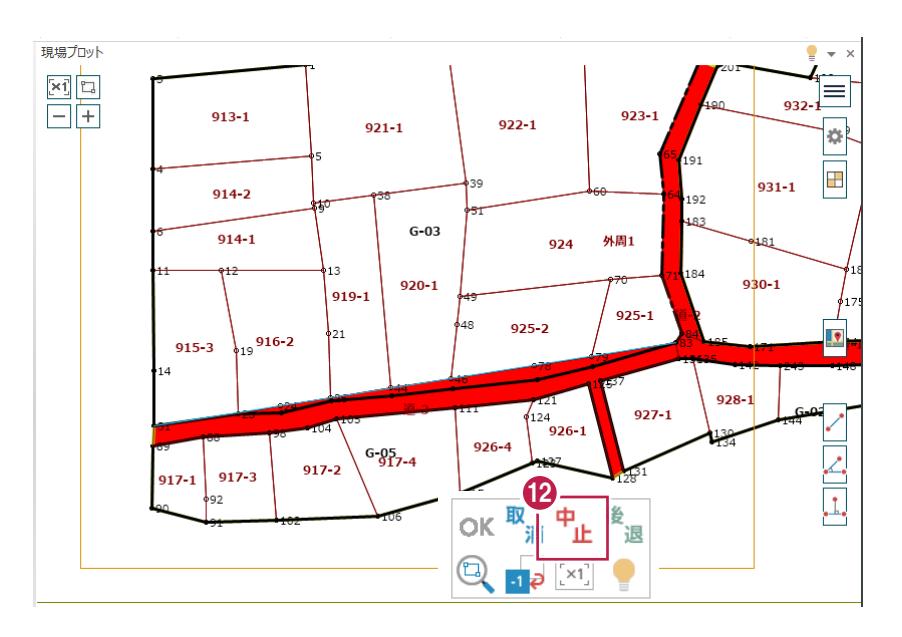

## **5-4 図郭配置**

図郭を配置します。

1 [座標編集] グループー [図郭] - [配 置]をクリックします。

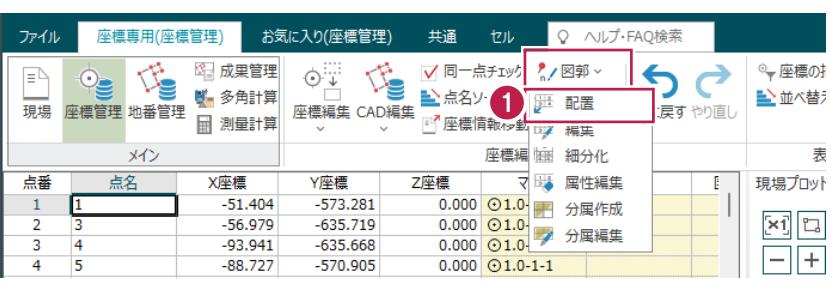

● 2002年度版(世界測地系)(W) 横35cm × 縦25cm ○ 2001年度版以前(旧図郭)(1) 横40cm ×縦30cm

 $0.000$ 

 $0.000$ 

図郭サイズ

図郭作成基準原点

X座標(X)

Y座標(Y)

3

パラメーターファイル(E)...

作成条件

● 地番を含む図郭のみ(B)

○ 測点を含む図郭のみ(D)

○ 全て作成(<u>E)</u>

 $\overline{\alpha}$ 

6 系(K)...

キャンセル

- 2 作成する図郭の縮尺を選択します。
- $\bigcirc$  [OK] をクリックします。

← 確認のメッセージが表示されますので [はい] をクリックします。

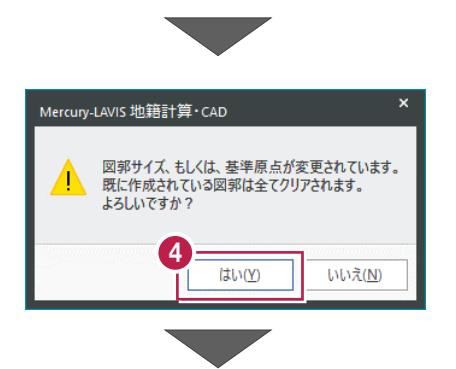

2

図郭配置

作成する図郭の縮尺

 $01/5000(1)$ 

 $01/2500(2)$ 

 $01/1000(3)$ 

 $01/500(4)$ 

 $01/250(5)$ 

○ 地番の縮尺区分より(6)

□ 1/5000図郭を作成(M)

作成範囲(A)...

- 6 開始番号、肩符号を確認して [適用] を クリックします。
- $\bigodot$  [OK] をクリックします。

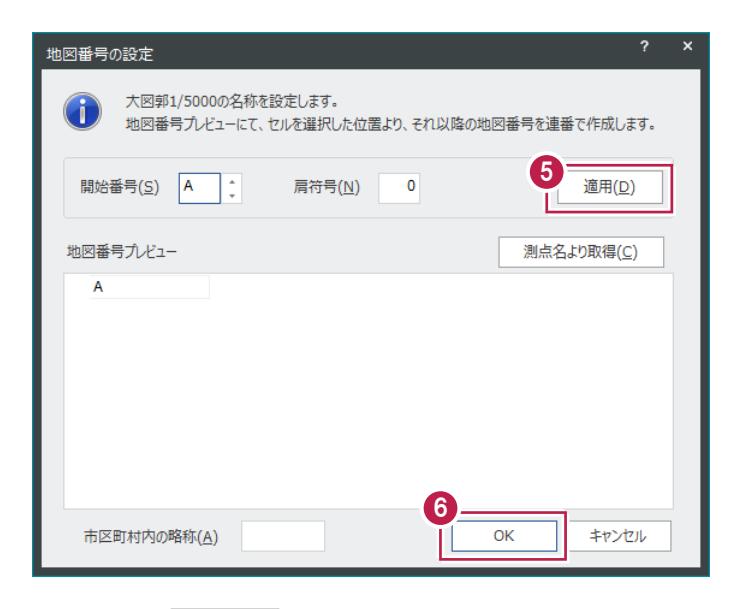

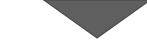

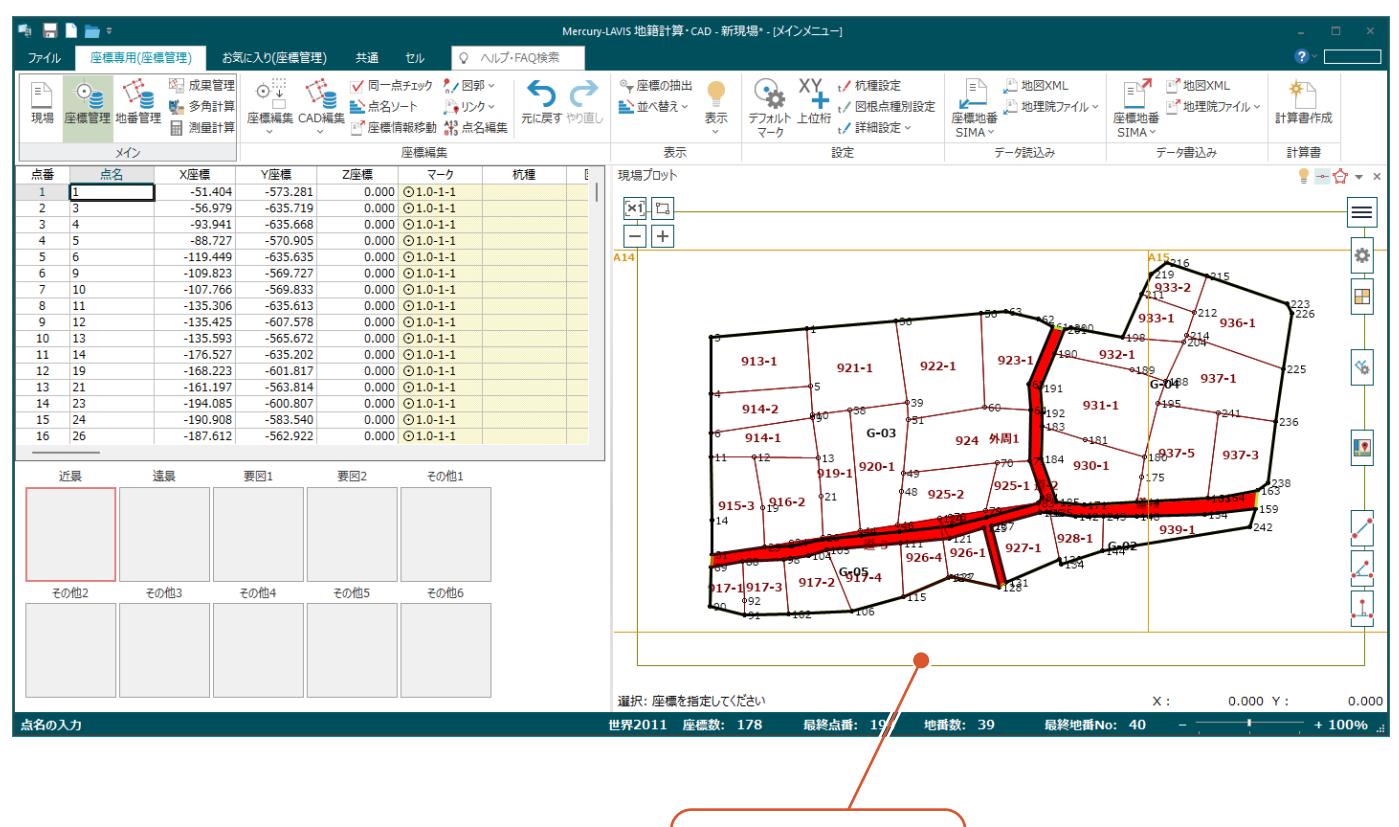

図郭が配置されます。

## **5-5 外周線の作成**

外周線を作成します。

- 1 [メイン] グループー [地番管理] をクリックし ます。
- 2 [地番編集] グループー [外周] [外周・ 字界の自動作成]をクリックします。
- 6 「外周線の行政界の種類】で「大字界」を 選択します。
- △「作成]をクリックします。

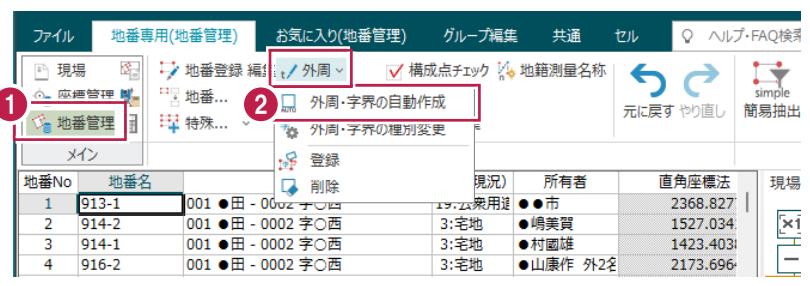

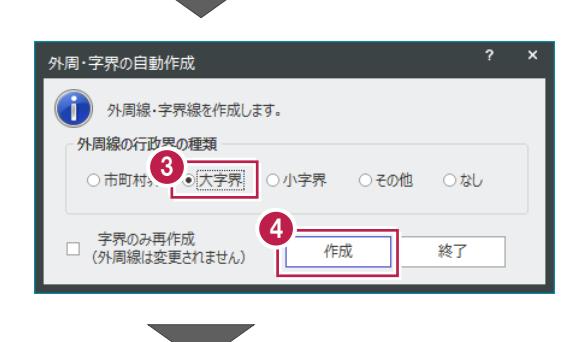

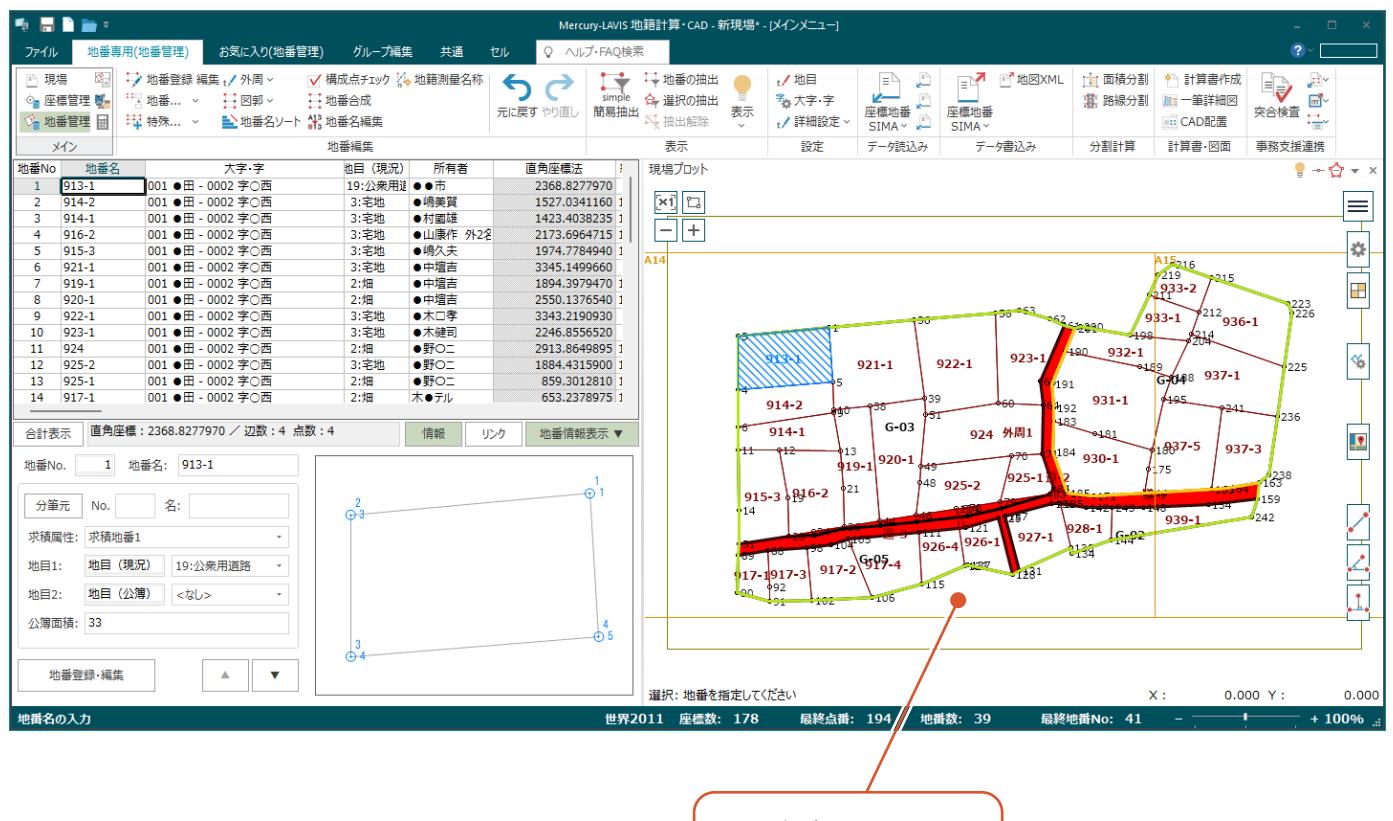

外周線が作成されます。

## **5-6 街区境界調査図の作成**

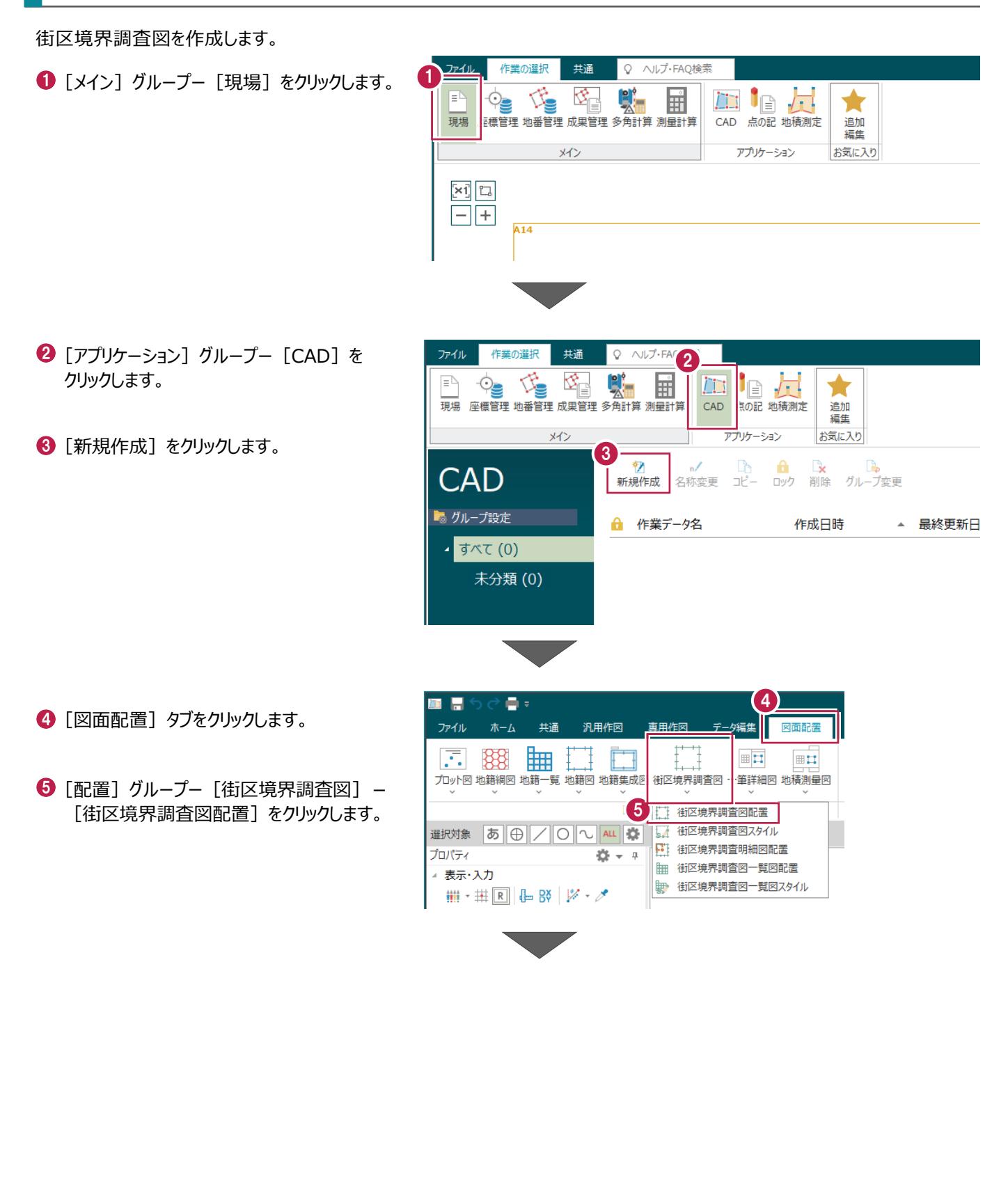

6 作成する図郭を選択します。[作成]を「〇」にします。

■ [作成] をクリックします。

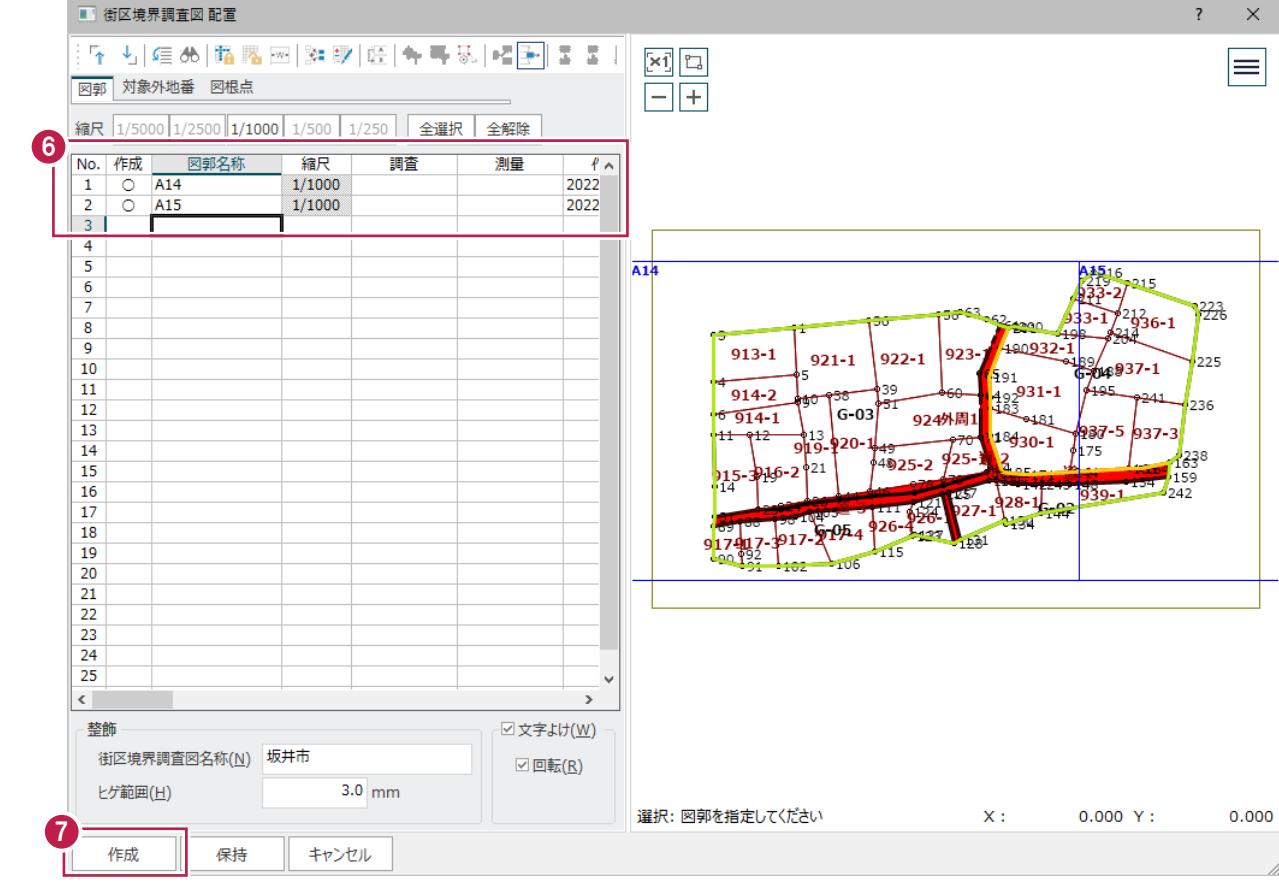

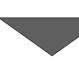

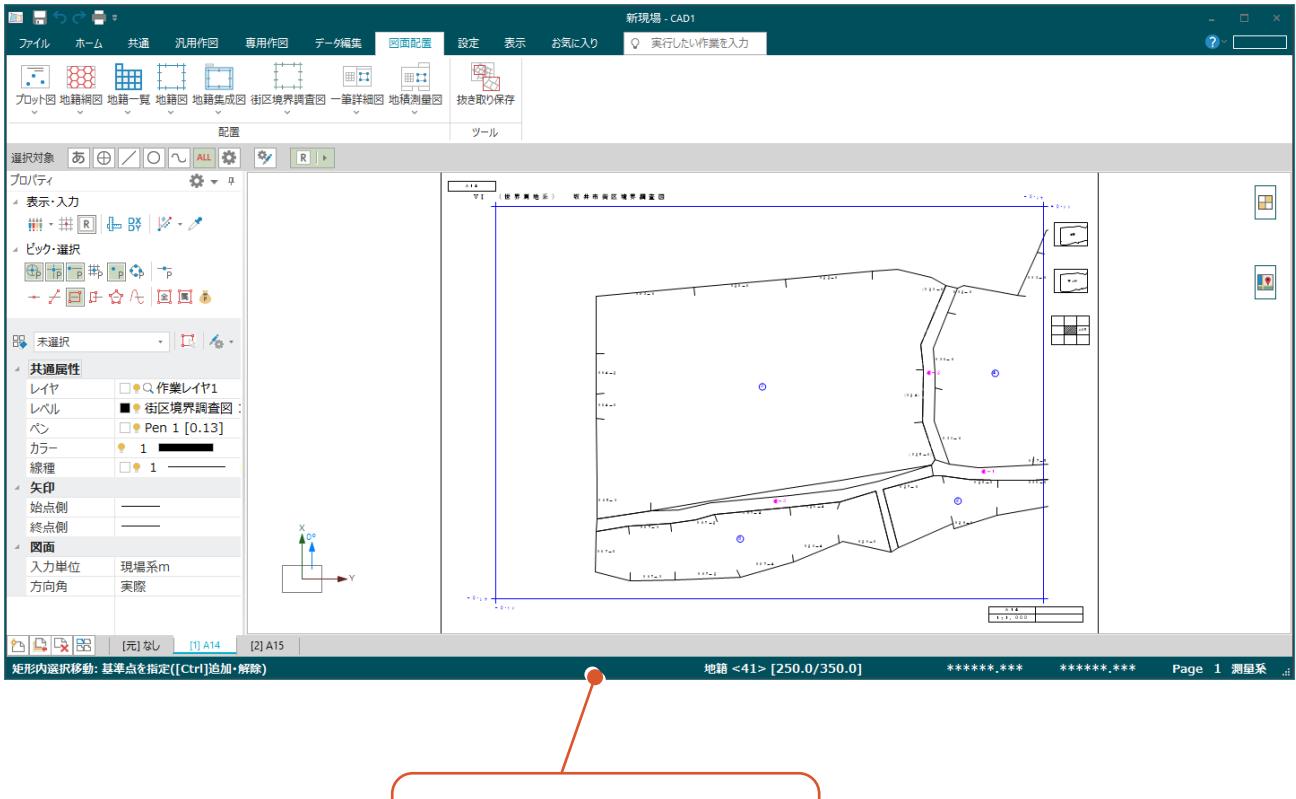

街区境界調査図が作成されます。

6 [配置] グループー [街区境界調査図] -[街区境界調査明細図配置]をクリック します。

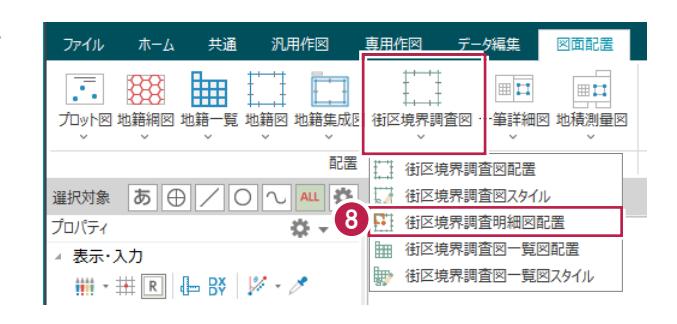

- 9 抜き出す地番を指定します。
- **1** 指定を完了したら、右クリックして [OK] を クリックします。

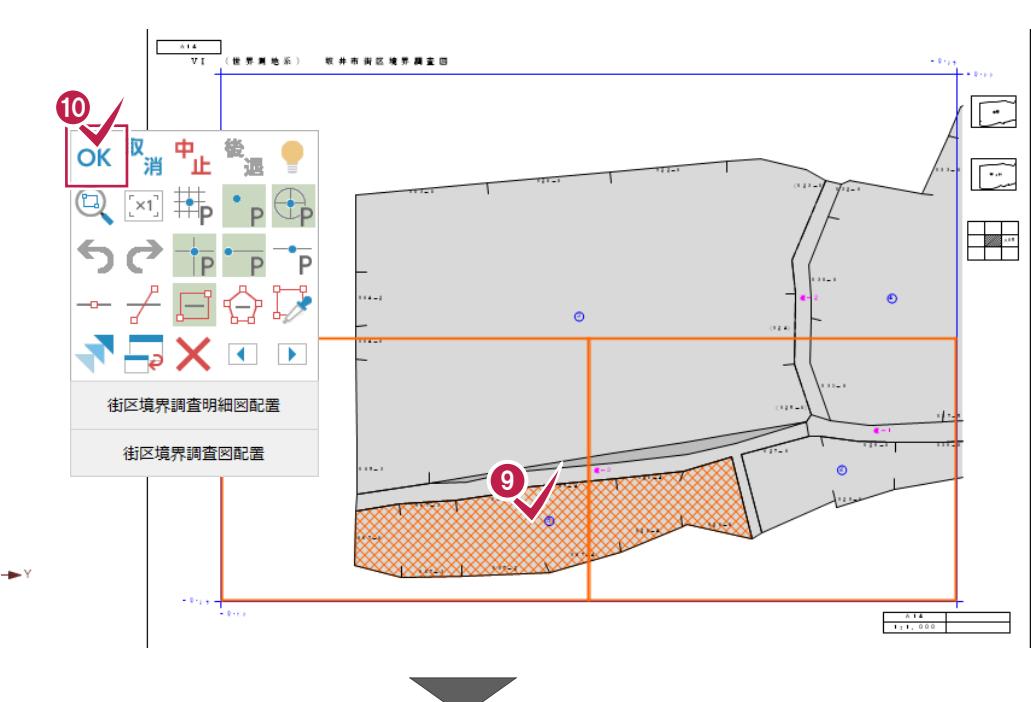

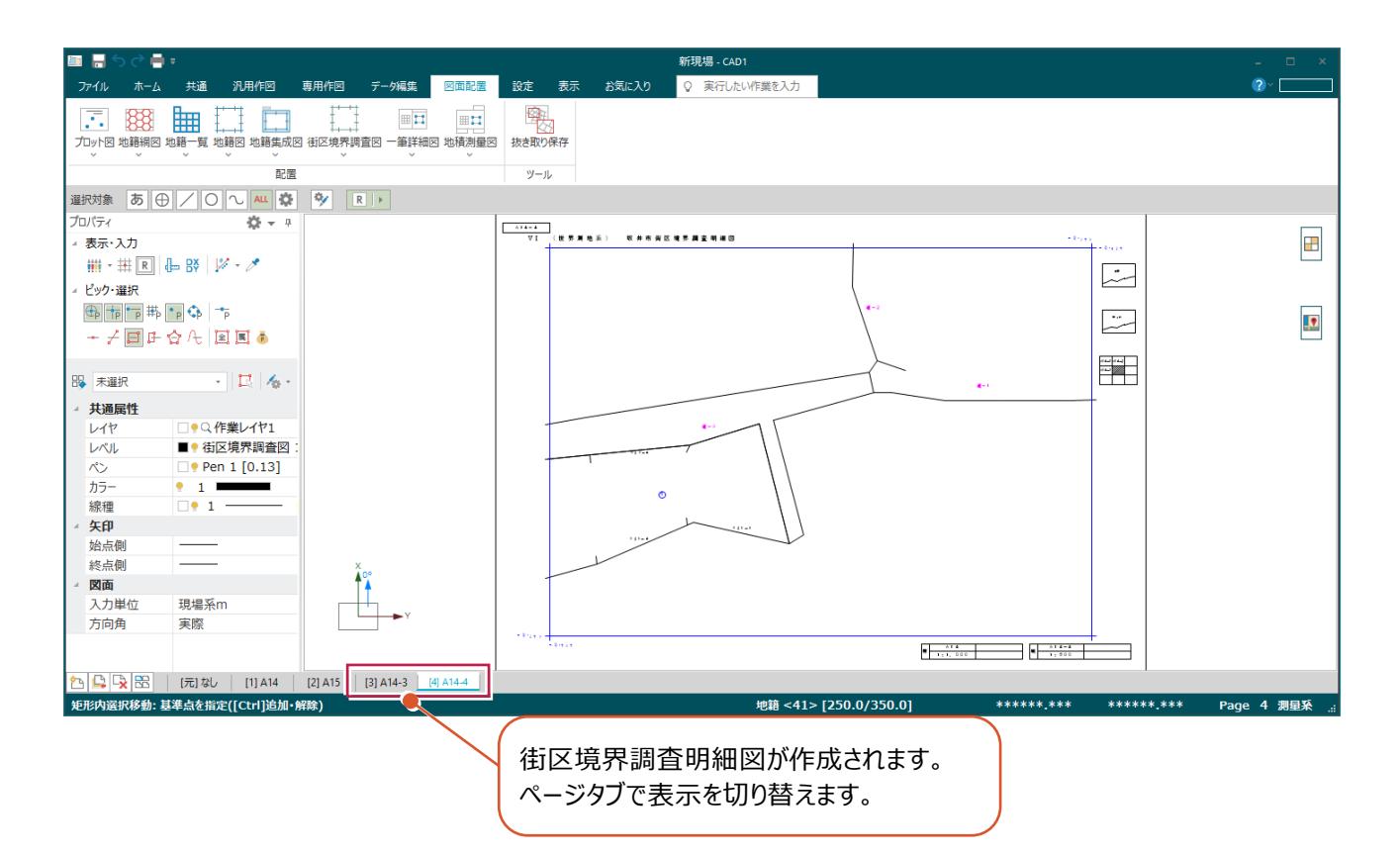

## **6 地籍計算 CAD(GG 工程)**

地籍計算CADで街区面積測定を行います。

## **6-1 街区面積測定観測計算書の作成**

街区面積測定観測計算書を作成します。

❶ [アプリケーション] グループー [地積測定] ファイル 作業の選択 共通 Q ヘルプ·FAQ検索 1 をクリックします。 傷  $\overline{\mathcal{O}}$ り. DE 18 Je Γ 啓 鬬 現場 座標管理 地番管理 成果管理 多角計算 測量計算 CAD 点の 地積測定 追加 矩佳 -<br>|お気に入り メイン アカル ख **CAD** 問題論を 2 「新規作成」をクリックします。 作業の選択 共通 Q ヘルプ·FAQ検索 ファイル  $\begin{tabular}{ll} $\begin{array}{rcl} \multicolumn{3}{l}{{\color{white}c} {\bf 1}} & $\begin{array}{cc} \multicolumn{3}{l}{{\color{white}c} {\bf 2}} & $\begin{array}{cc} \multicolumn{3}{l}{{\color{white}c} {\bf 2}} & $\begin{array}{cc} \multicolumn{3}{l}{{\color{white}c} {\bf 2}} & $\begin{array}{cc} \multicolumn{3}{l}{{\color{white}c} {\bf 2}} & $\begin{array}{c} \multicolumn{3}{l}{{\color{white}c} {\bf 2}} & $\begin{array}{c} \multicolumn{3}{l}{{\color{white}c} {\bf 2}} & $\$ **And the Jol** ★ CAD 点の記 地積測定 追加 にん<br>編集 メイン アプリケーション お気に入り 2 权 地積測定 新規作成 ■ グループ設定 ← 作業データ名 作成日時  $+ \omega$   $\tau$  (0) 求積地番選択 6 「街区1 選択します。 地番管理に「街区」と「普通地番」が混在しています。 求積地番ステージにセットする地番を選択してください。  $\overline{\bigcirc_{\lceil \frac{\delta}{2} \rceil}$ ○ 普通地番(2)  $\bullet$  [OK] をクリックします。 街区面積測定の計算書を作成します。 4  $\overline{\alpha}$ キャンヤル Q ヘルプ·FAQ検索 6 [計算書] グループー [計算書作成] を  $77(5$  $\mathbf{h}_{\text{H2B}}$  $+24$ 専用コマンド 资 クリックします。 E)  $\overline{y-1}$ 

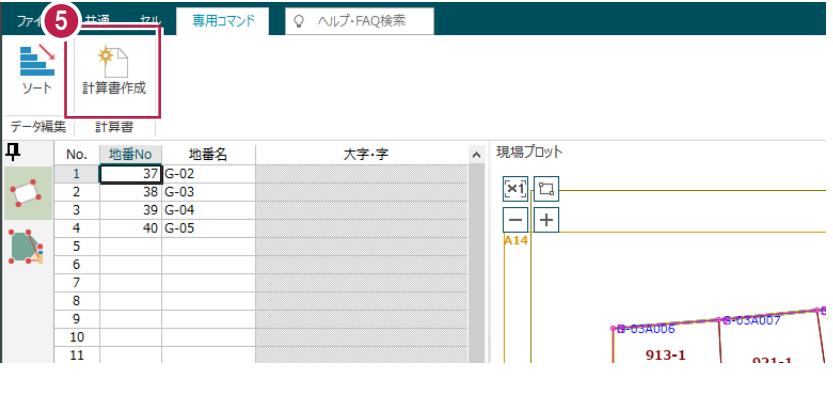

Mercury-LAVIS 地籍

▲ 最終更新日時

6 [プレビュー選択] をクリックします。

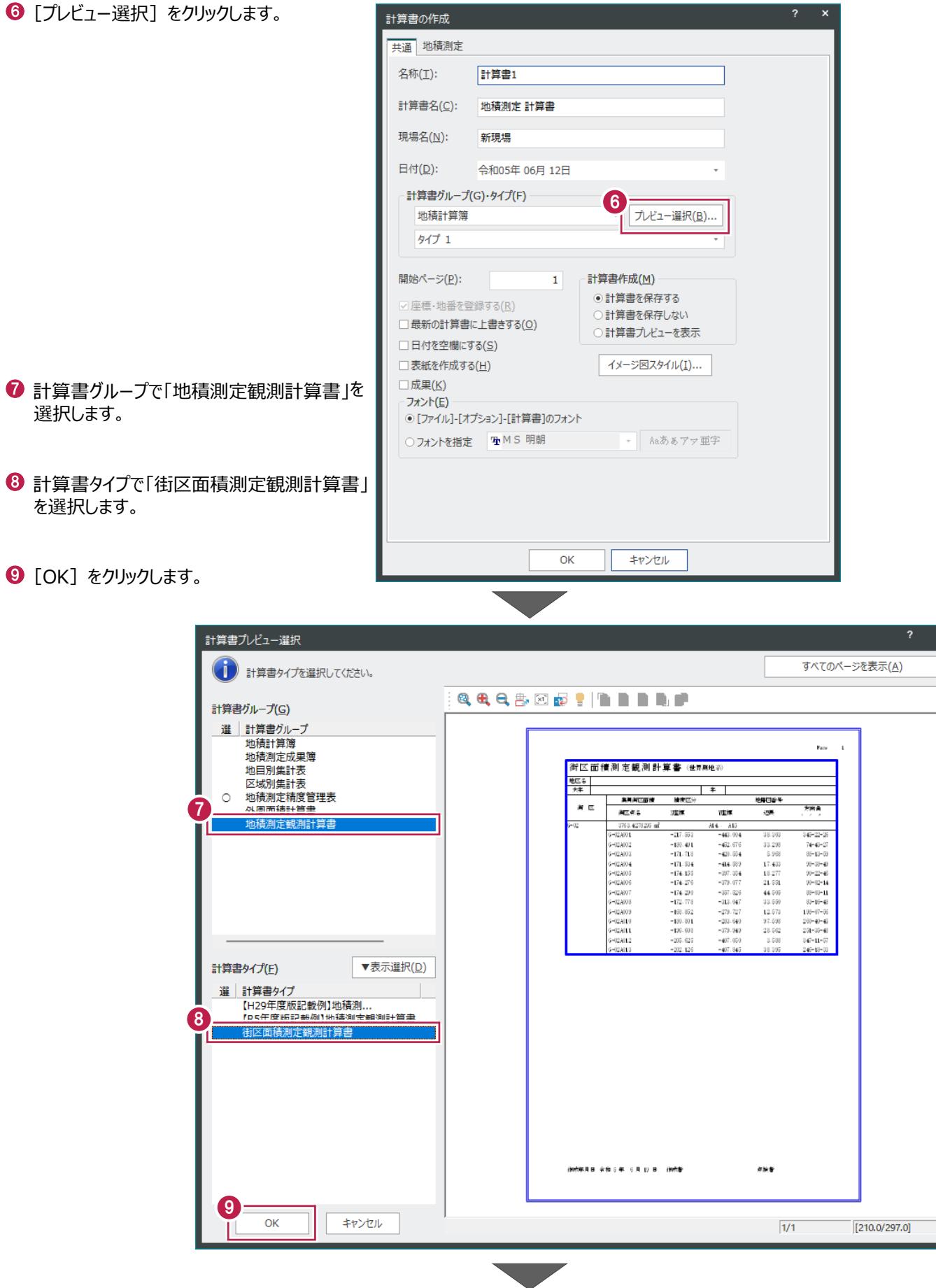

 $\bullet$  [OK] をクリックします。

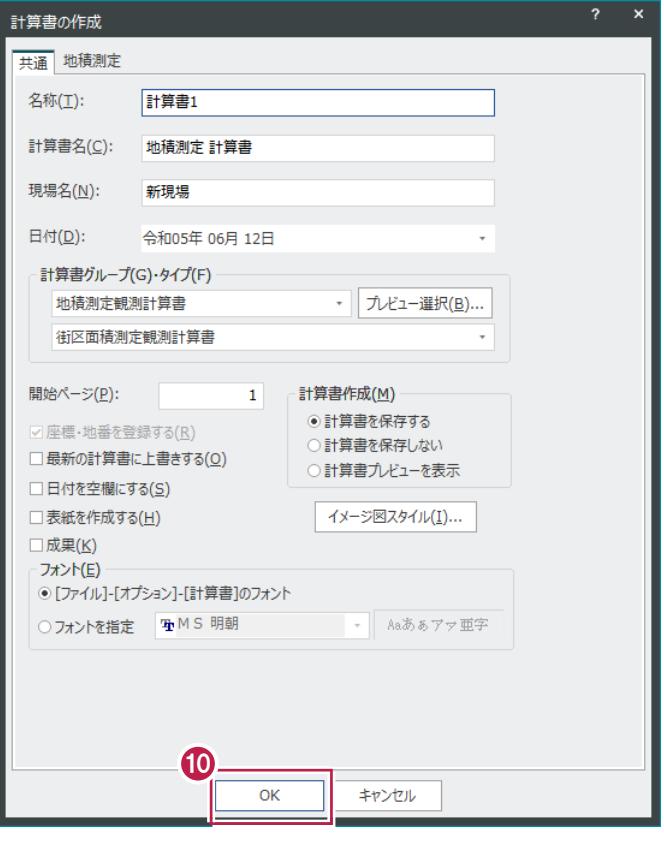

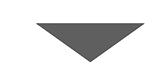

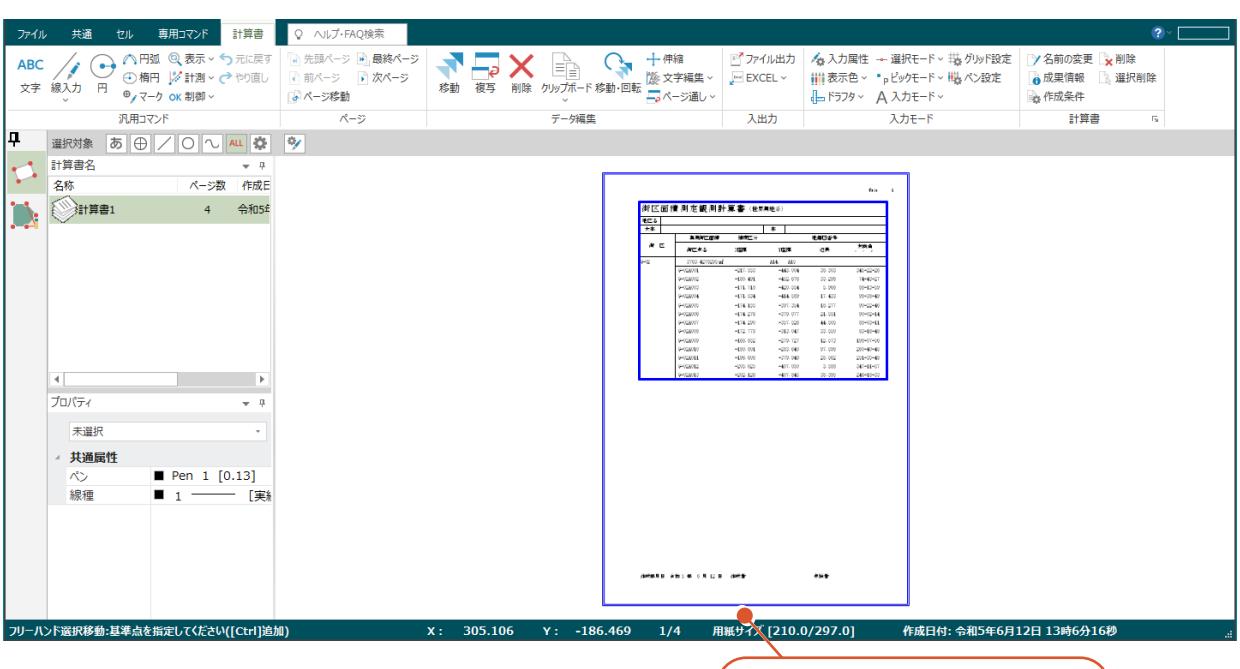

街区面積測定観測計算書が 作成されます。

## **6-2 街区面積測定成果簿の作成**

街区面積測定成果簿を作成します。

- [専用コマンド] タブをクリックします。
- <sup>2</sup> [計算書] グループー [計算書作成] を クリックします。

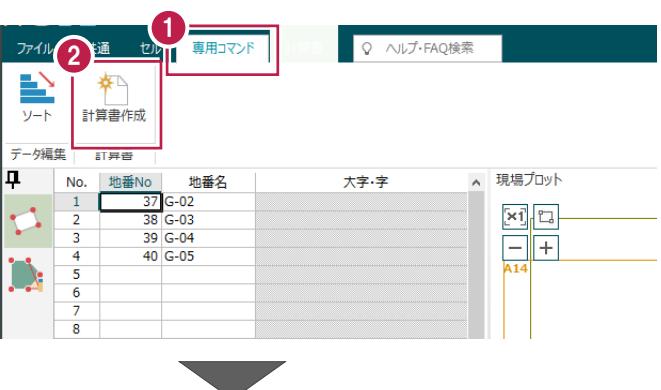

6 [プレビュー選択] をクリックします。

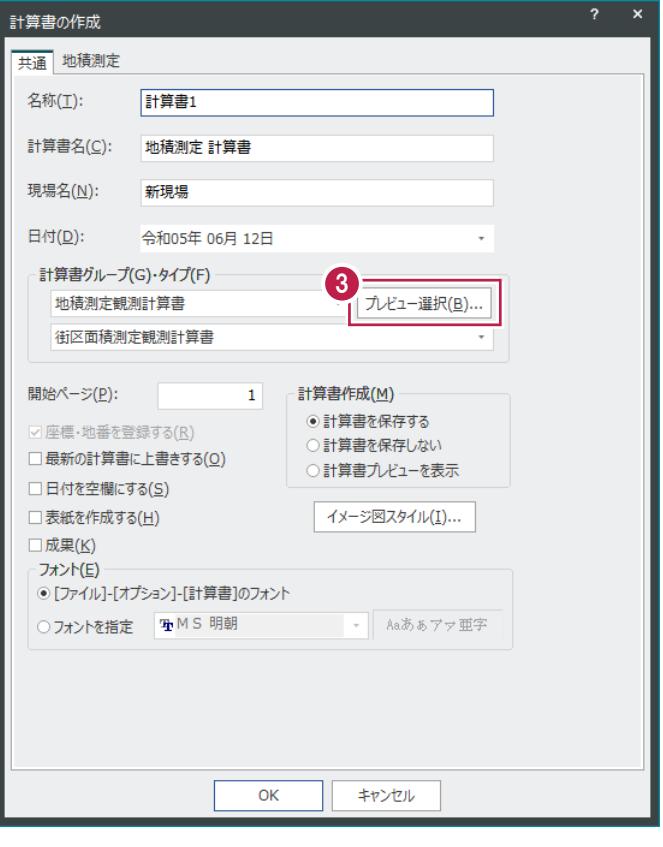

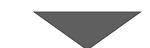

- 計算書グループで「地積測定成果簿」を 選択します。
- 計算書タイプで「街区面積測定成果簿」 を選択します。
- $\bigcirc$  [OK] をクリックします。

計算書プレビュー選択 (1) 計算書タイプを選択してください。 **QQQBEPIBBD** 計算書グループ(G) 4 - 計算書グループ |<br>|街区面積測定成果簿 (世界)||地形| **PACIFICATION** 区域別集計表 地工る |  $\vert * \vert$ <sub>一気の力実</sub>。<br>地積測定精度管理表<br>外周面積計算書 実用A区面使(g) 至紀地目 地图图象  $\overline{H}$  $\begin{array}{r} 37.04 \text{ } \text{ } 44 \\ 271.04 \text{ } 11 \\ 137.35 \text{ } 13 \end{array}$ 304<br>304/150入<br>304  $\circ$ ,,<br>地積測定観測計算書 insi<br>insi  $4522$ ▼表示選択(D) 計算書タイプ(E) 選 計算書タイプ<br>【H29年度版記載例】地積測定成果簿<br>【H29年度版記載例】地積測定… 【H29年度放記戦例】地積測定...<br>【R5年度版記載例】地積測定成果簿<br>【確定測量】地積測定成果簿 【確定測量】地積測定成実薄<br>【確定測量】地積測定成果簿(分属)<br>タイプ 1 5 。<br>街区面積測定成果簿  $6<sup>1</sup>$  $\overline{\alpha}$ キャンセル  $\sqrt{1}$ 

 $\bigcirc$  [OK] をクリックします。

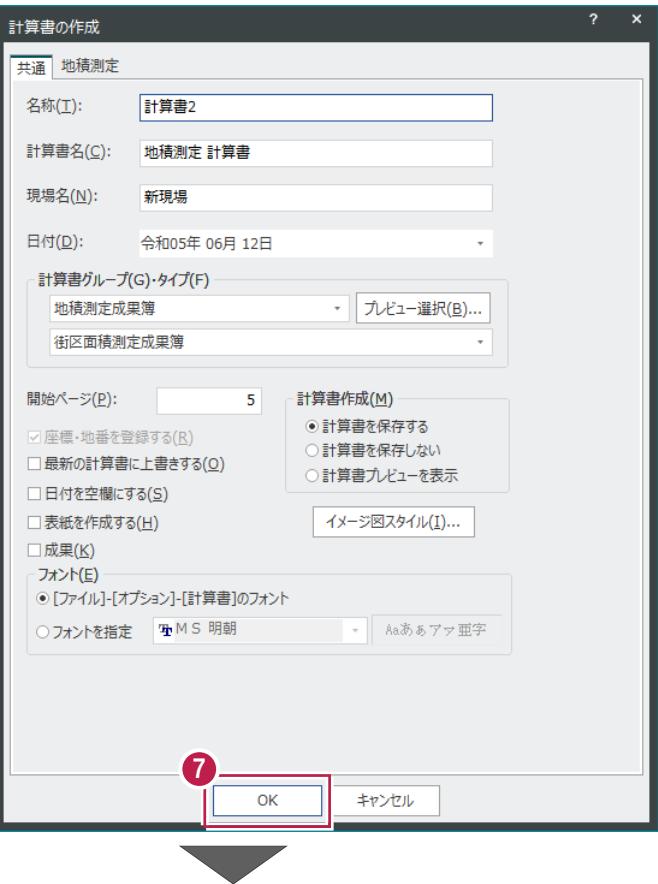

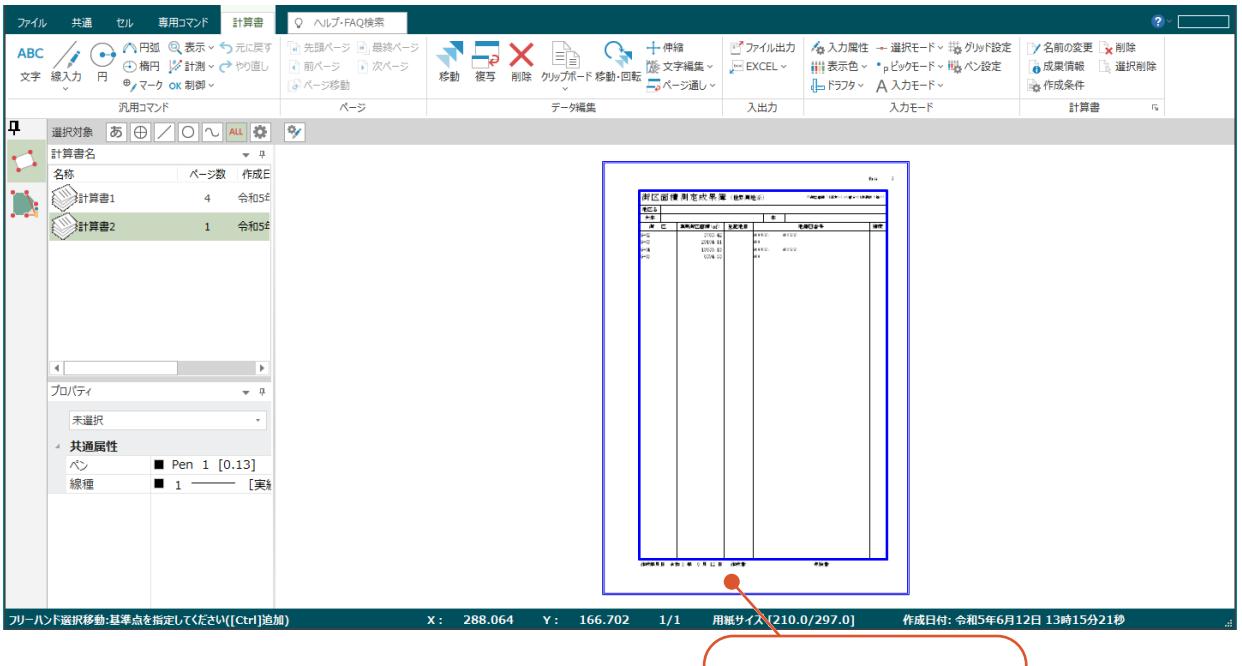

街区面積測定成果簿が 作成されます。

## **6-3 街区面積測定精度管理表の作成**

街区面積測定精度管理表を作成します。

- 1 [専用コマンド] タブをクリックします。
- 2 [計算書] グループー [計算書作成] を クリックします。

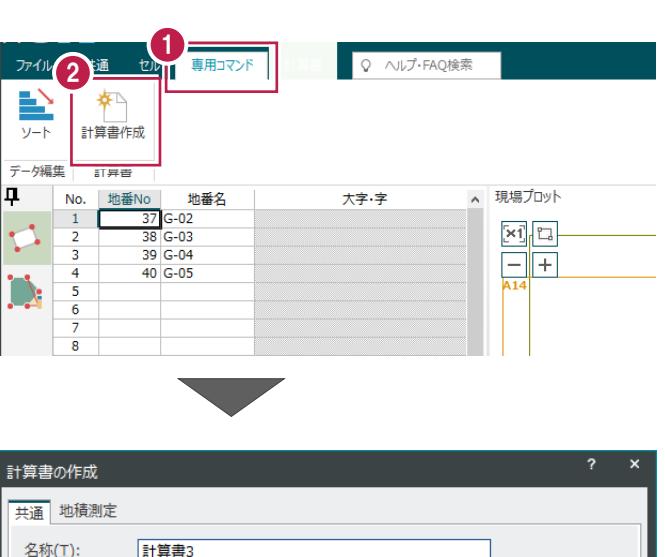

6 [プレビュー選択] をクリックします。

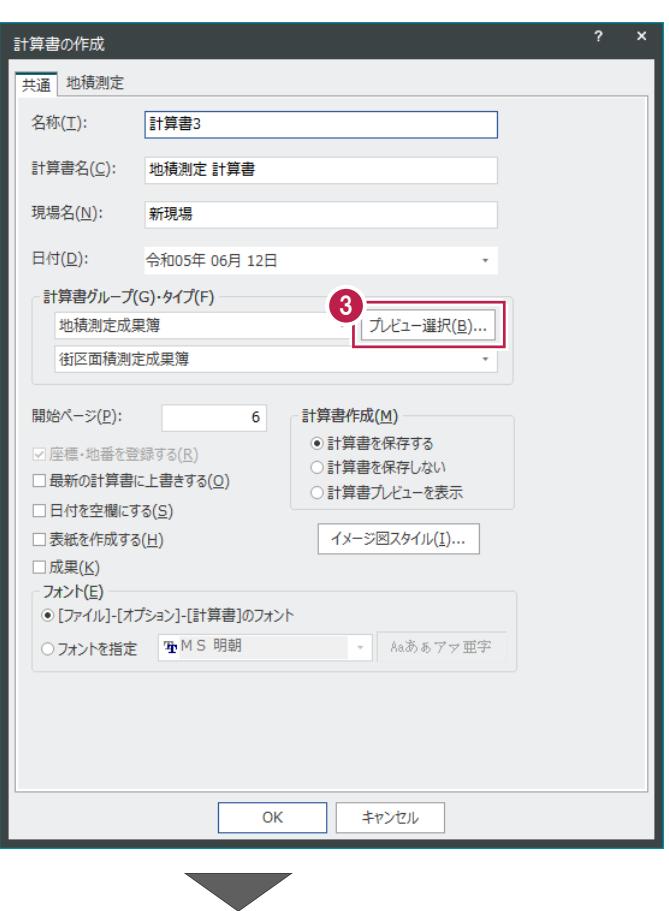

- 計算書グループで「地積測定精度管理 表」を選択します。
- 計算書タイプで「街区面積測定精度管 理表」を選択します。
- $\Theta$  [OK] をクリックします。

計算書プレビュー選択 (イ)計算書タイプを選択してください。 **QQQBEPIBBD** 計算書グループ(G) <u>選 │</u> 計算書グループ<br>│ 地積計算簿<br>○ │ 地積測定成果簿 街区面積測定情度管理表 地目別集計表 4 et c <mark>意任時間</mark>る<br>-<br>実行特闘る  $m$ Ш |完精度管理表<br>|定精度管理表<br>|f#=+<del>\*\* =</del> 開開<br>3-19月5年<del>: 新</del><br>- <mark>再開始</mark> 地区名 Ħ, **INNE** 主任快<mark>報</mark> 地積測定観測計算書 **B**  $\frac{1}{2}$ <mark>選区 を<br>合計<br>外職宣徳の合計</mark><br>軟整 59100.2610 63135.1273467 ▼表示選択(<u>D)</u> 計算書タイプ(E) 選 計算書タイプ<br>【H29年度版記載例】地積測...<br>【R5年度版記載例】地積測定精度管理表 K54点<br>タイプ 1<br>タイプ 2 5 ľ Ĩ as e 6  $\overline{\alpha}$ キャンセル

 $\bigcirc$  [OK] をクリックします。

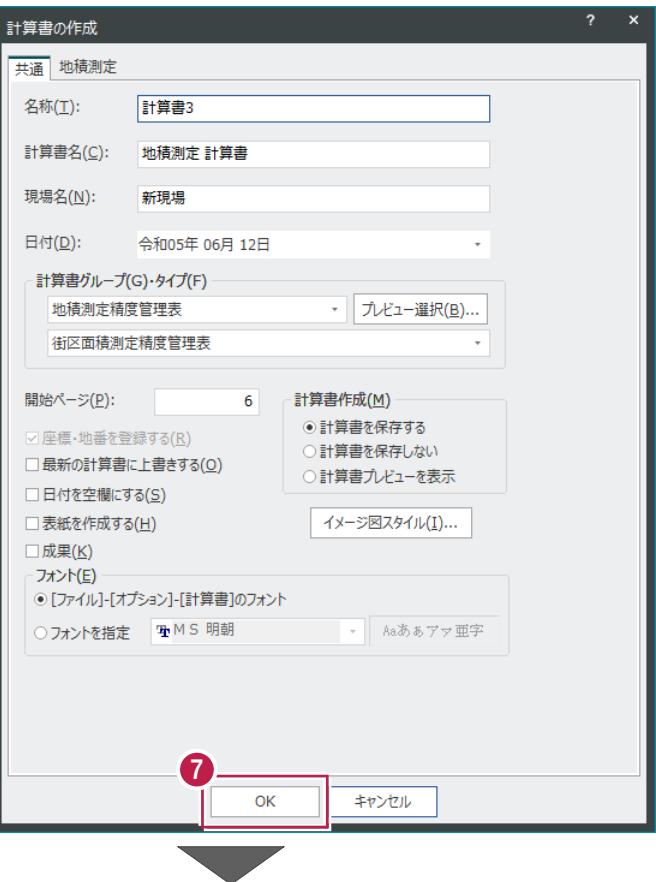

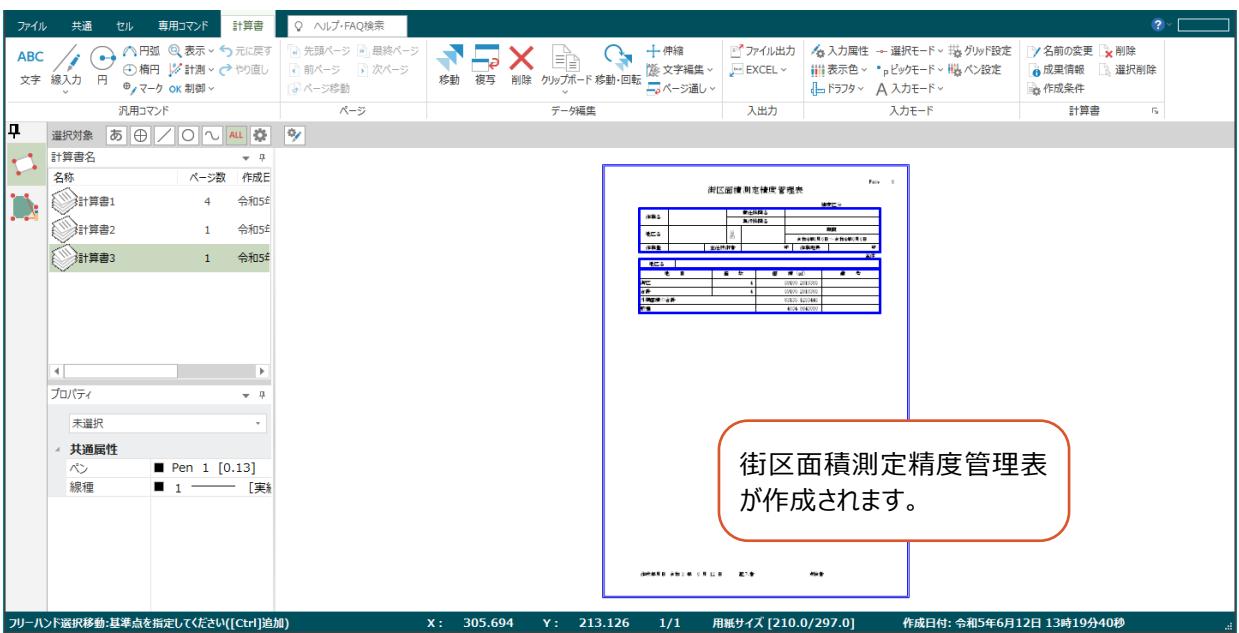

and the control

 $\bullet$  右上の [x] をクリックします。

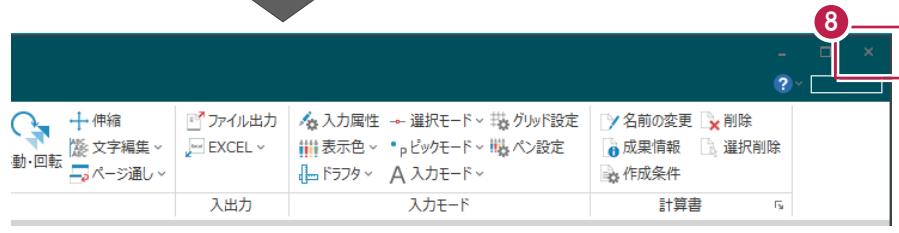

9 [保存] をクリックします。

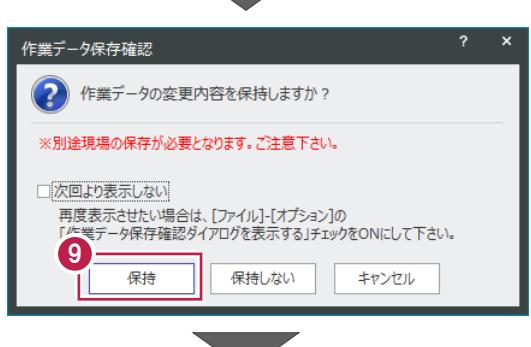

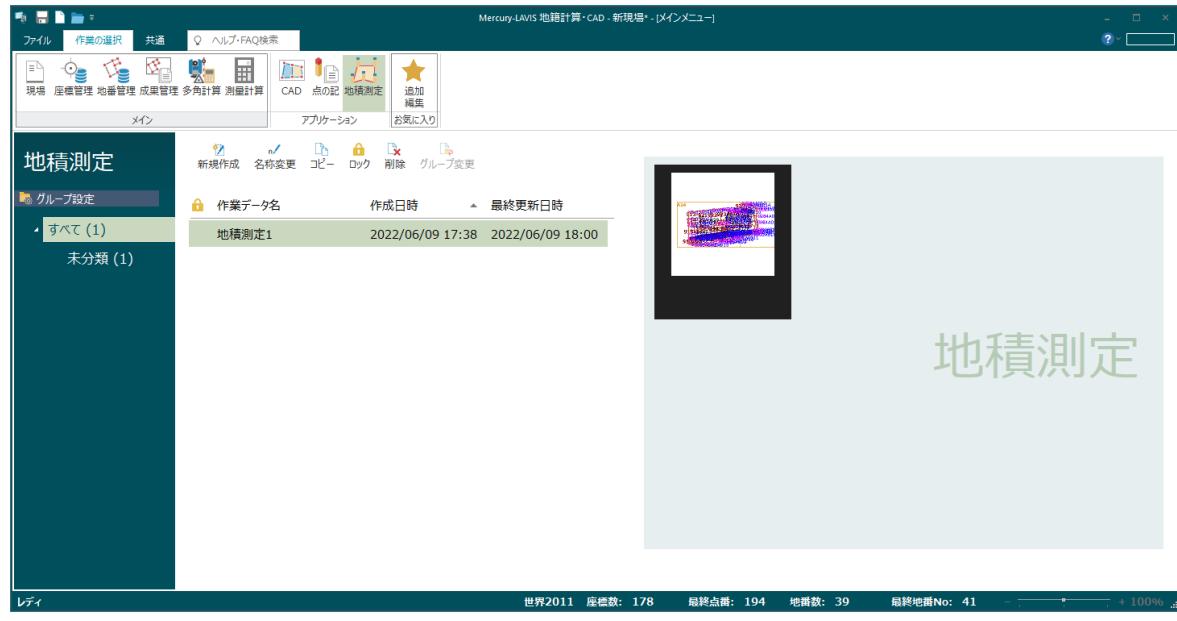